# **Actis 7 wifi Manual**

© 2015 ... Directions Ltd

# **Table of Contents**

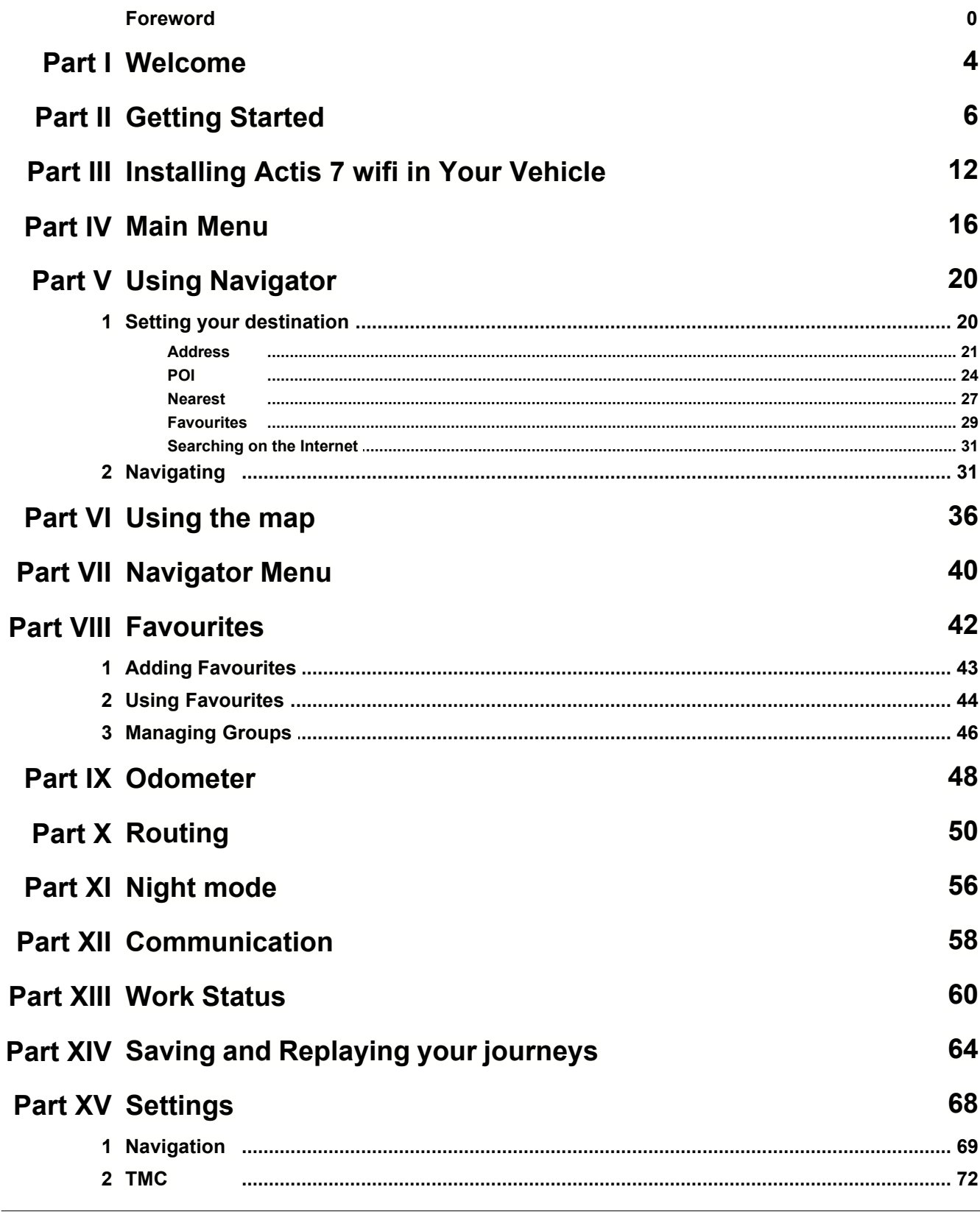

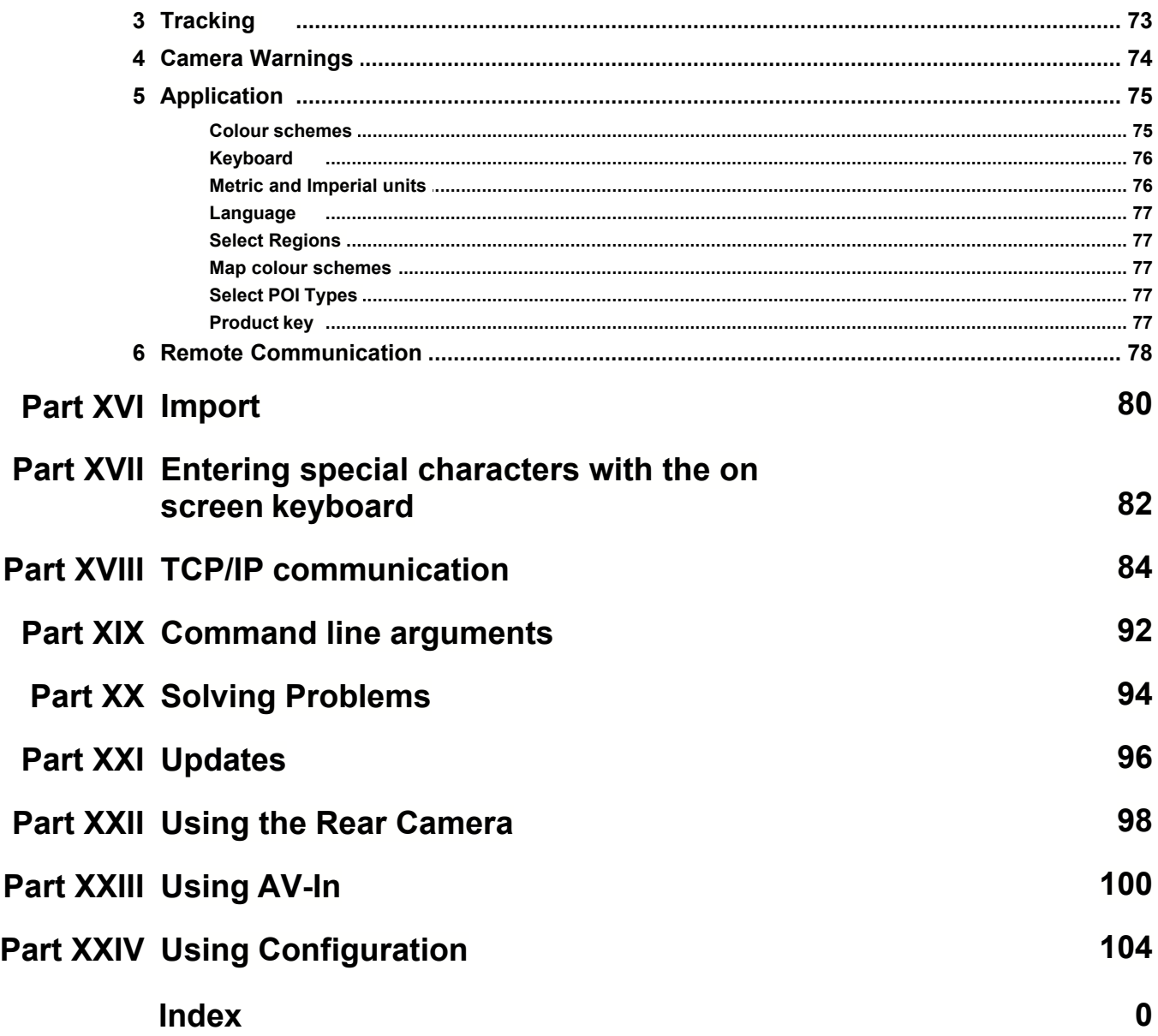

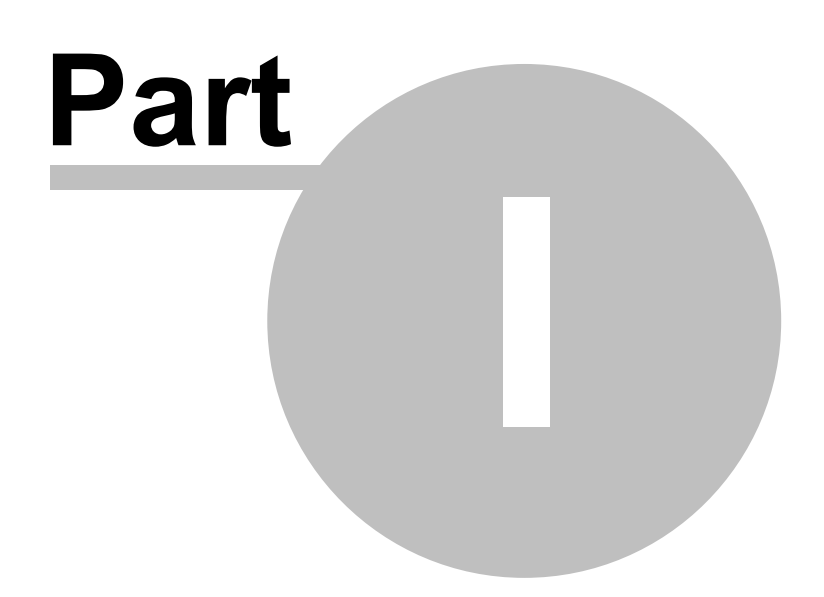

## **1 Welcome**

#### **Thank you for purchasing Actis 7 wifi.**

- The Actis 7 wifi Owner's Manual is for your convenience and safety when using this product.
- Before operating Actis 7 wifi, and to take full advantage of this multi-functional navigation system, please read the manual carefully and follow its instructions.
- Depending on the navigation system model type, the contents of this owner's manual may vary. The navigation system and the owner's manual are subject to changes in function or performance without prior notice for the convenience of users.
- Producer will not be responsible for any equipment damage resulting from improper installation or use.

#### **Safety precautions**

#### **For your safety, and that of your passengers, please follow these safety warnings.**

- Make sure that the unit is installed securely to prevent the stand from coming off or moving during operation. It might cause an accident.

- The GPS receiver might not function normally in some cars that are UV coated, have tinted windows or have anti electromagnetic wave fitted. In these cases, please contact our sales representative to buy an external GPS antenna which is sold as an optional item.
- GPS signals might be affected under expressways, in tunnels, or in built-up areas due to weak electrical waves.

- Use the navigation unit only for reference and do not place too much reliance on it. Map data must be updated annually to avoid erroneous directions.

- Do not use it where it is hot and humid. Install and keep the product out of direct sunlight to prevent it from damage due to overheating.

- Make sure that water or other liquids do not get inside the product. This could cause fire or electric shock.

- To reduce the risk or electric shocks, do not open the cover (or back). There are no user-serviceable parts inside.

- The GPS receiver operates optimally at 0o to 50o C. If the temperature inside of the car is too low or too high, the product might not function correctly. Make sure that the optimal temperature is maintained.

- If the windshield mount is attached to the glass of the vehicle for a long time, it might come off due to reduced adhesiveness.

- The memory card (SD or SDHC) could be damaged if used with any other devices.

Do not remove the memory card (SD or SDHC) while the product is in operation. It may cause mechanical problems.

- Do not touch the product with wet hands. It might cause electric shock or damage.
- Do not disassemble or drop the product. It might cause damage or a mechanical breakdown.

- Use only the specified power adapter. Using a different type of adapter might cause damage or a mechanical breakdown.

- Touch the LCD with fingers or blunt devices only. If a sharp drill or a nail is used, it might cause damage.

- Use only soft and dry cotton cloth when cleaning the product. Do not use strong solvents such as alcohol, benzene, or thinners, as these might damage the surface of the product.

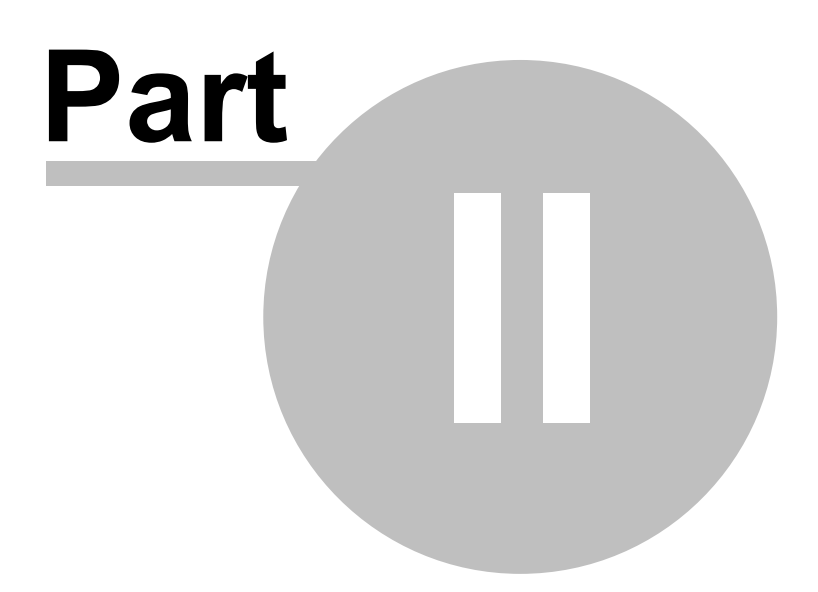

# **2 Getting Started**

## **Components (default+option)**

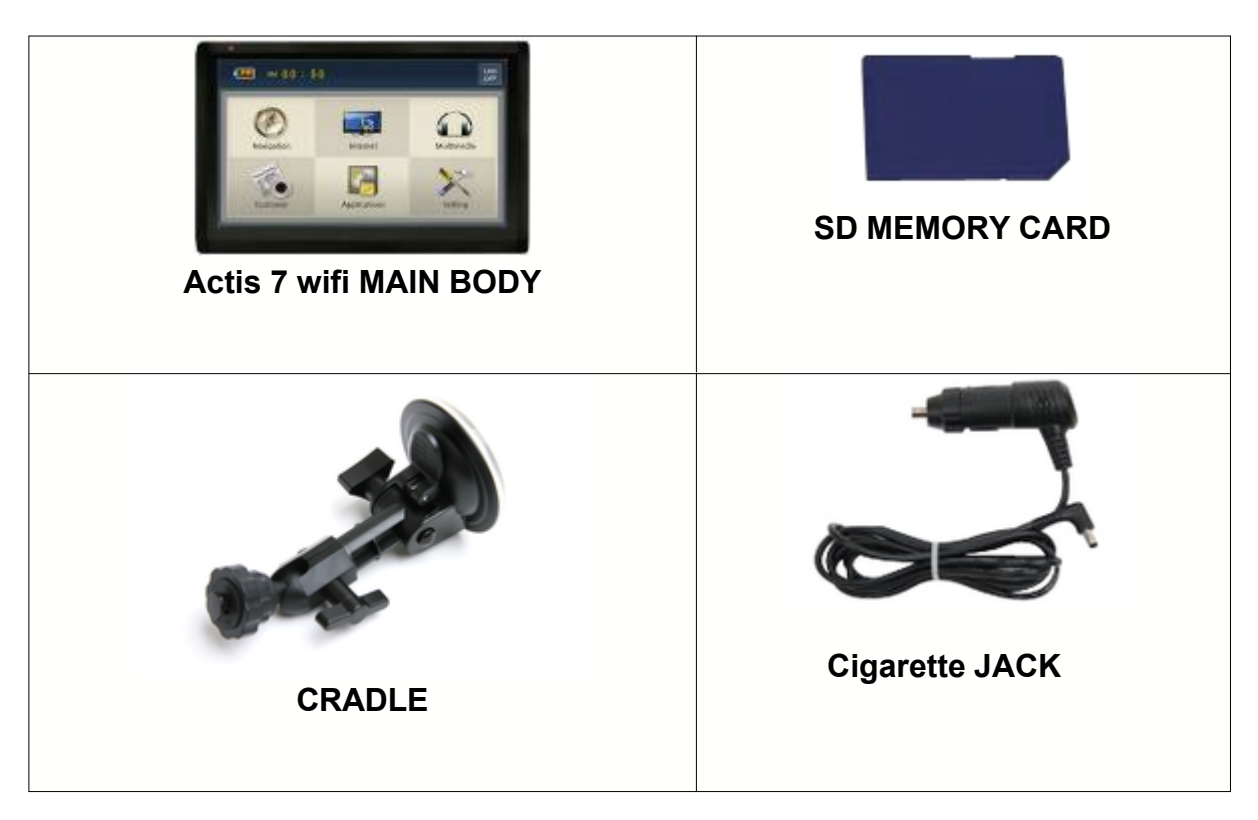

## **External Appearance of Actis 7 wifi**

### **Front View**

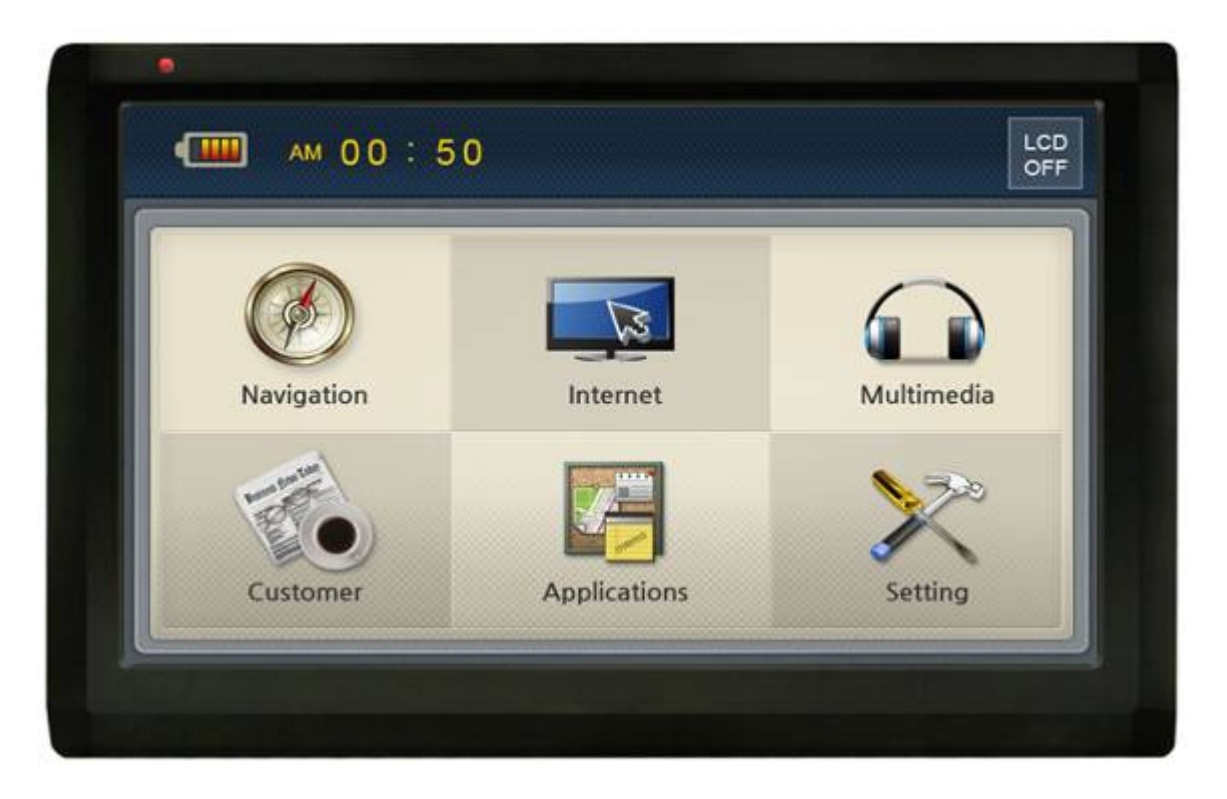

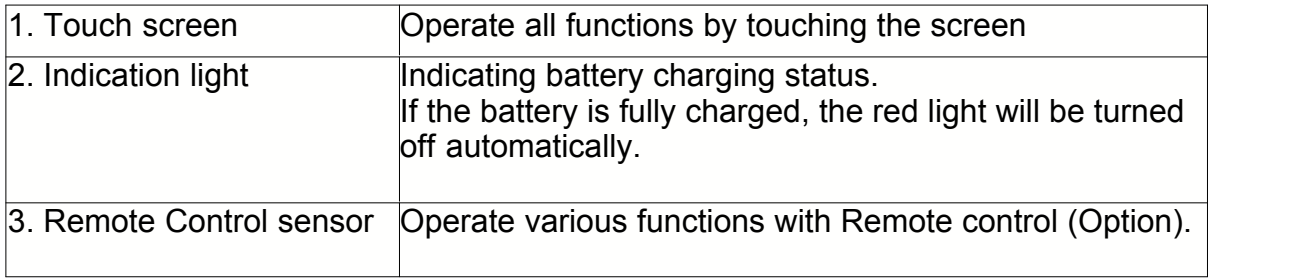

## **Rear View**

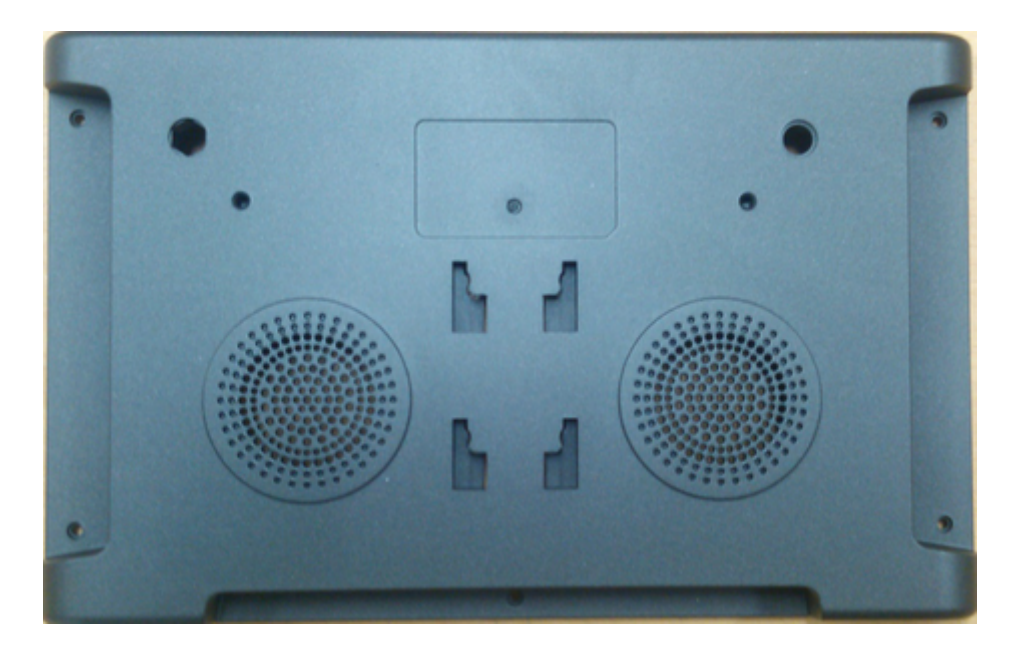

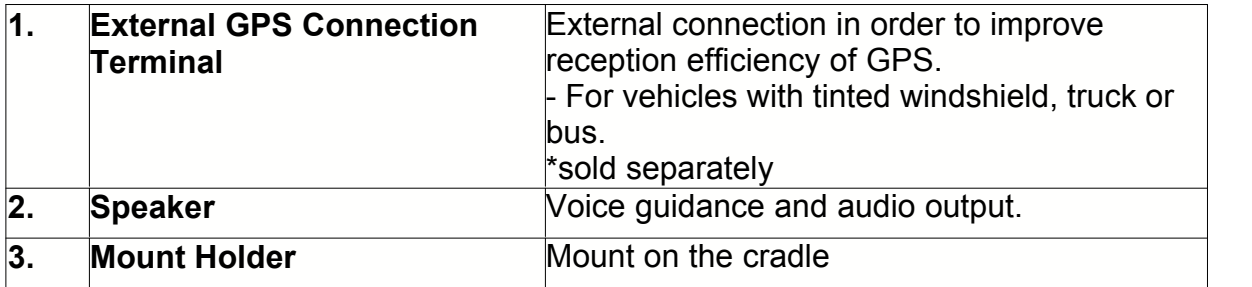

### **Side View**

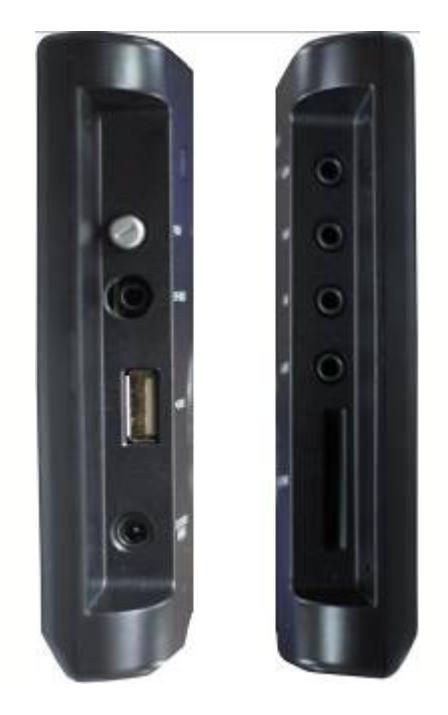

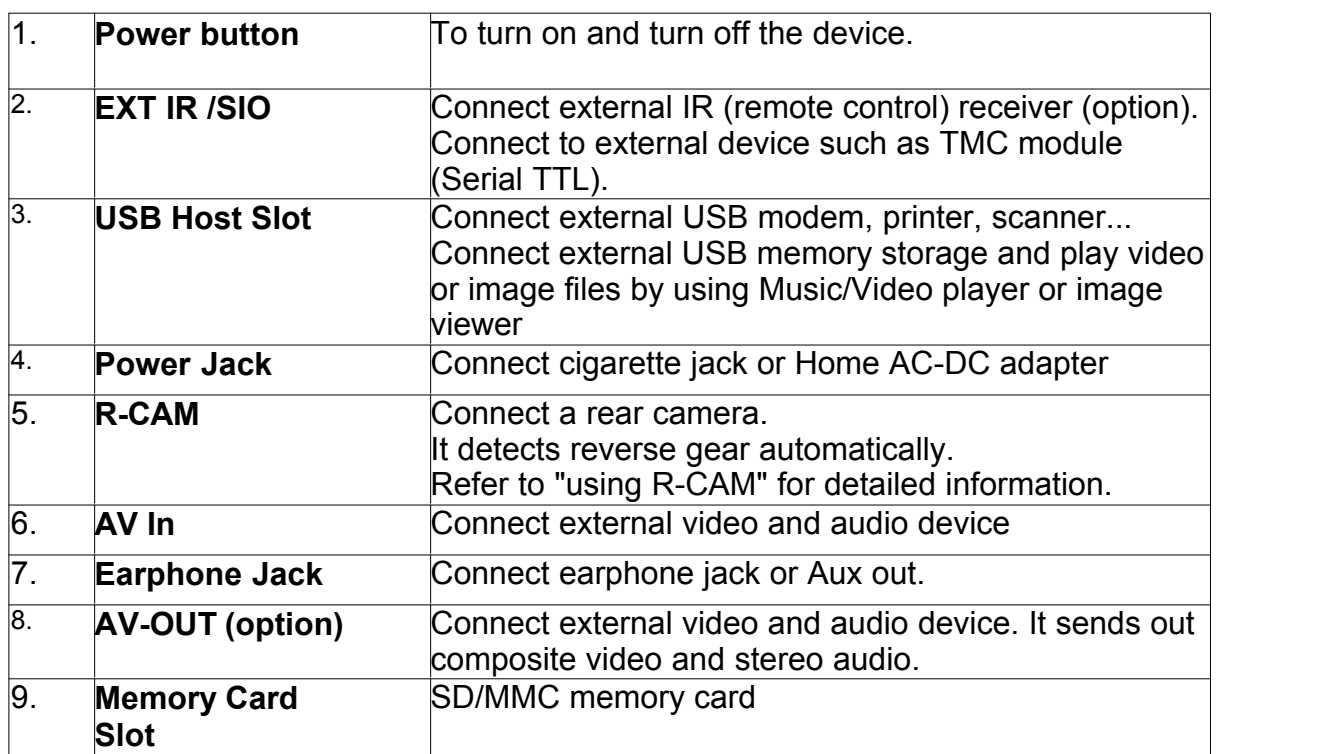

## **Bottom View**

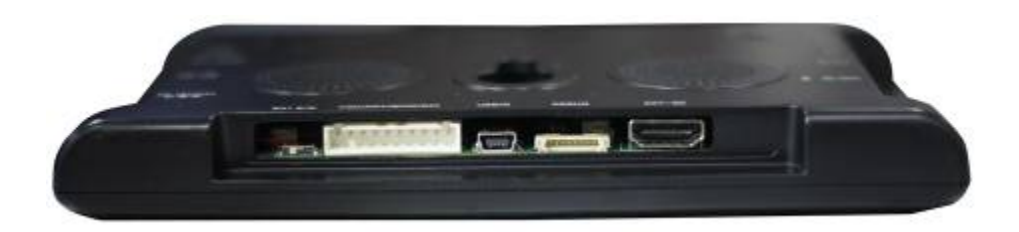

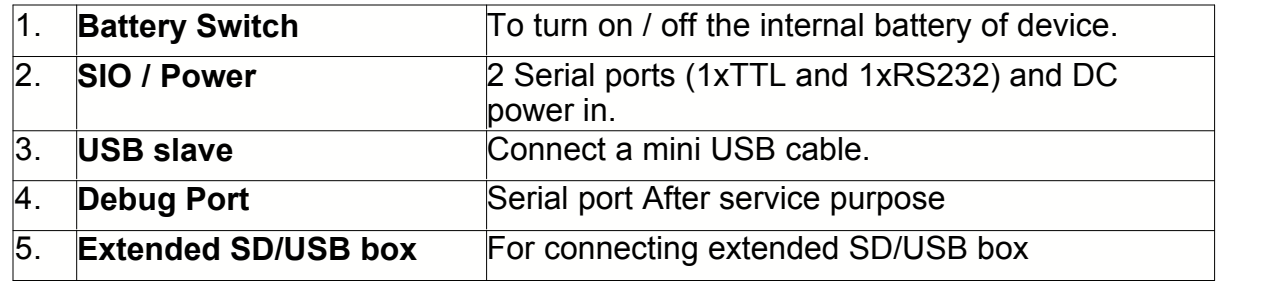

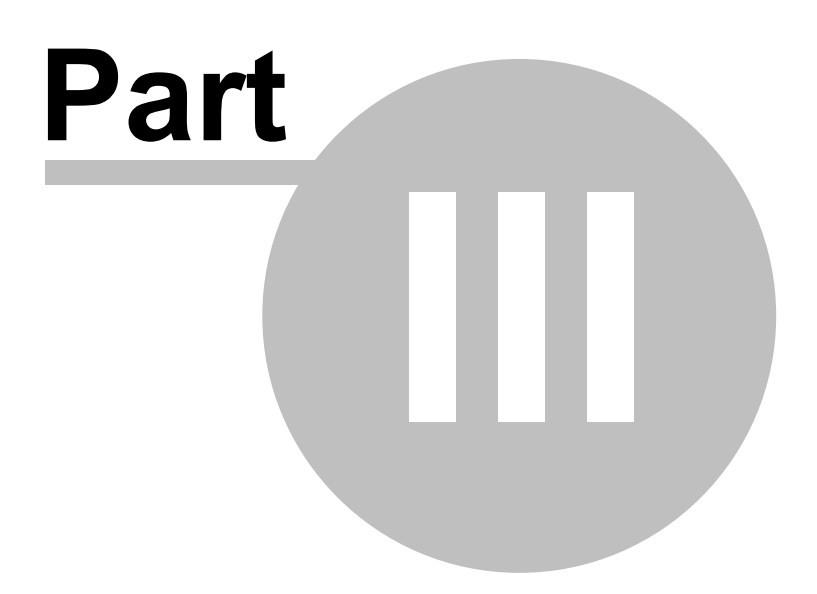

# **3 Installing Actis 7 wifi in Your Vehicle**

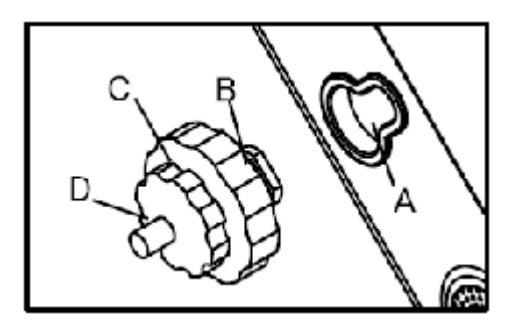

- 1 Press the suction cup against windscreen<br>2 Push and connect the projection B of crad
- 2 Push and connect the projection B of cradle into A until securely fixed<br>3 Turn "C" in clock wise for fixing the device.
- Turn "C" in clock wise for fixing the device.
- 4 Turn "D" in clock wise to hold the device from releasing.<br>5 After installation, make sure the device is fixed firmly and
- After installation, make sure the device is fixed firmly and then use it.

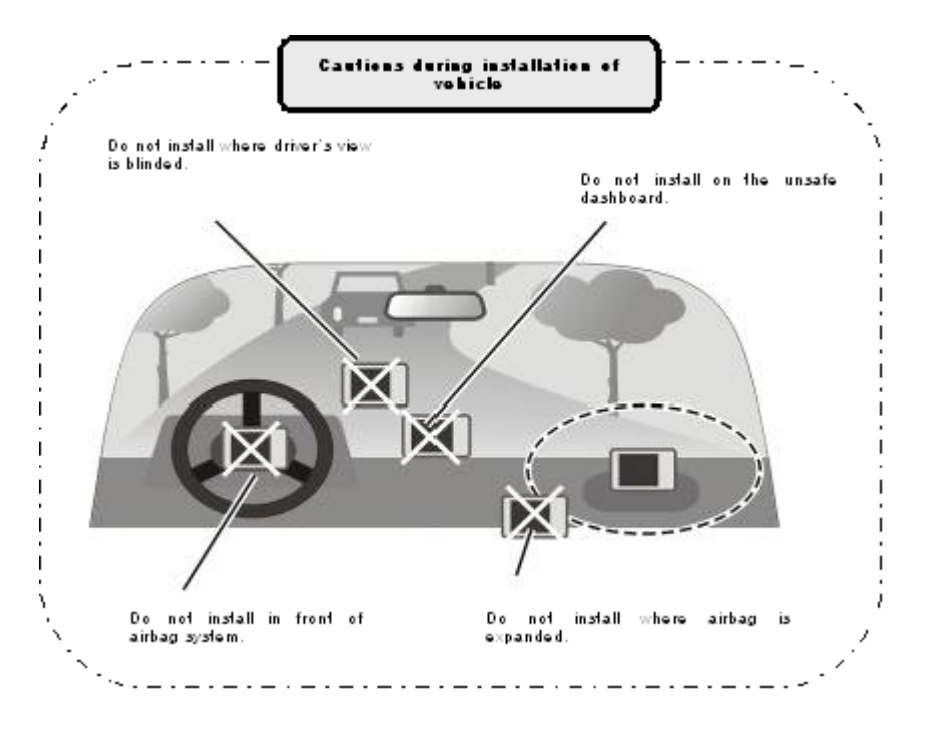

Taking out Memory Card Press Memory Card lightly.

#### **Turning Power On**

Connect power (cigar jack or AC adaptor) to the Actis 7 wifi. Press down the power button on the right hand side for one or more seconds to apply power.

If battery is fully charged, the device can be used without external power connection. However we strongly recommended you to connect power (cigar jack or AC adaptor).

**1) Once power is connected, the LED on the front panel turns on. And after 2 or more seconds the Logo Screen is displayed.**

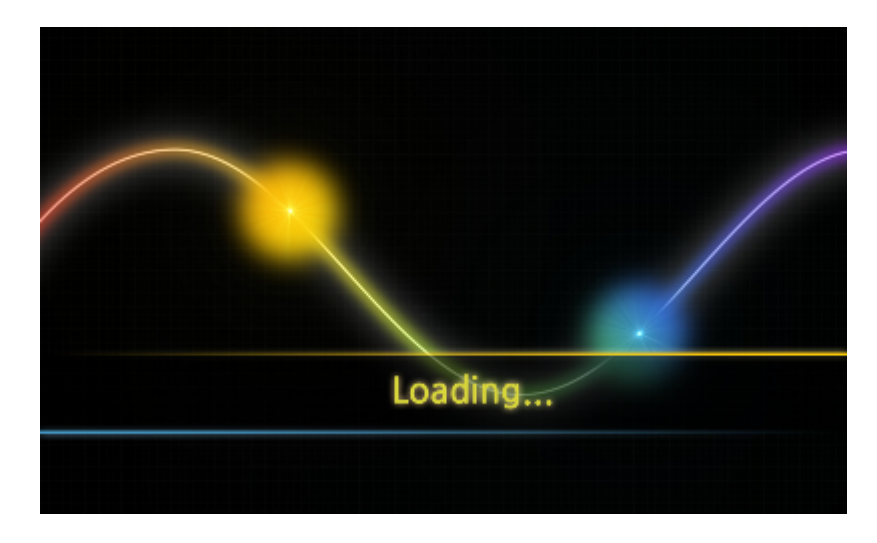

**2) After about 7seconds Main Menu Screen is displayed.**

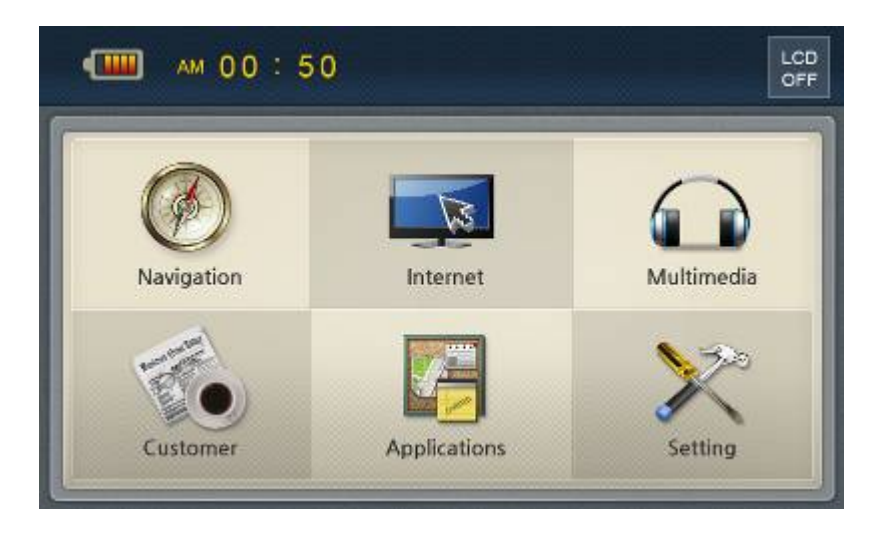

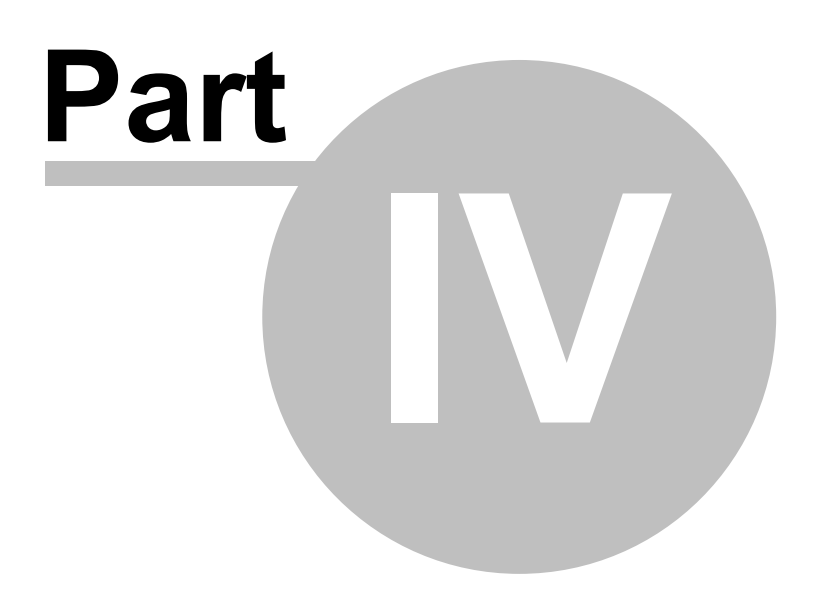

## **4 Main Menu**

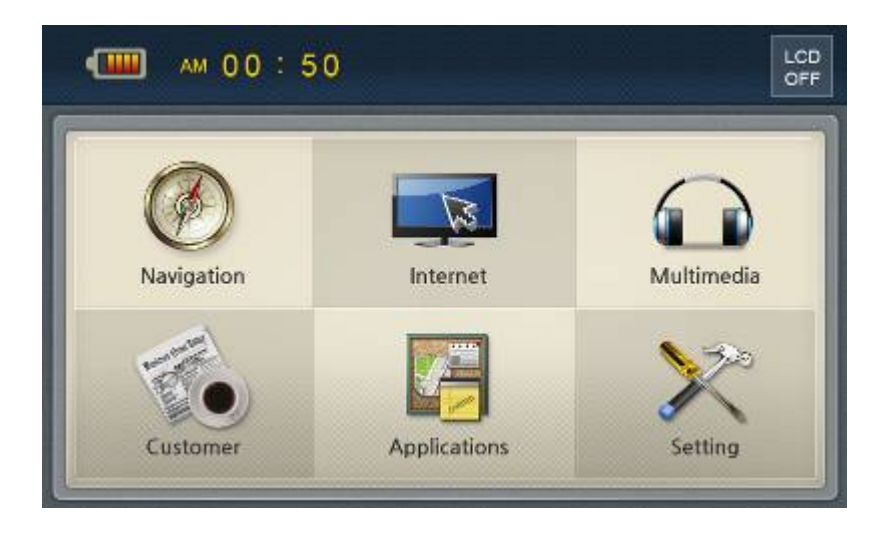

The main menu screen consisted of several icons will appear after switching on the device. All functions can be controlled using the touch screen. In the case that you choose repeatedly to run the application directly after switching on the device, this application will be running on the screen. Multitasking is supported. While you run the navigation, you can listen to music.

#### **Programs**

#### **Internet**

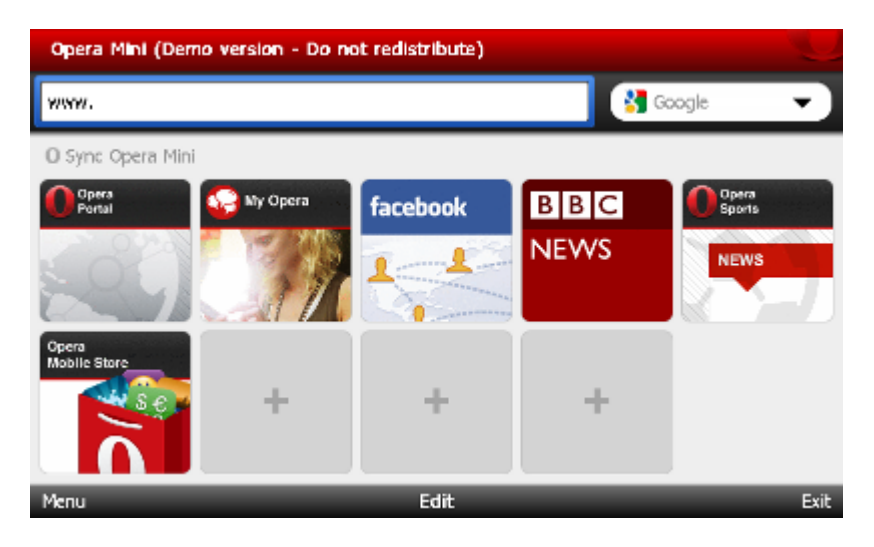

**Multimedia -** Allows you to watch the video, listen to the music or browsing your photos. Supported file formates: Ogg Media (\*.ogg) / MP3 (\*.mp3) / WAV. Supported codecs: MP2, MP3, MIDI, OGG, AAC, WAV, FLAC, BSAC, DTS

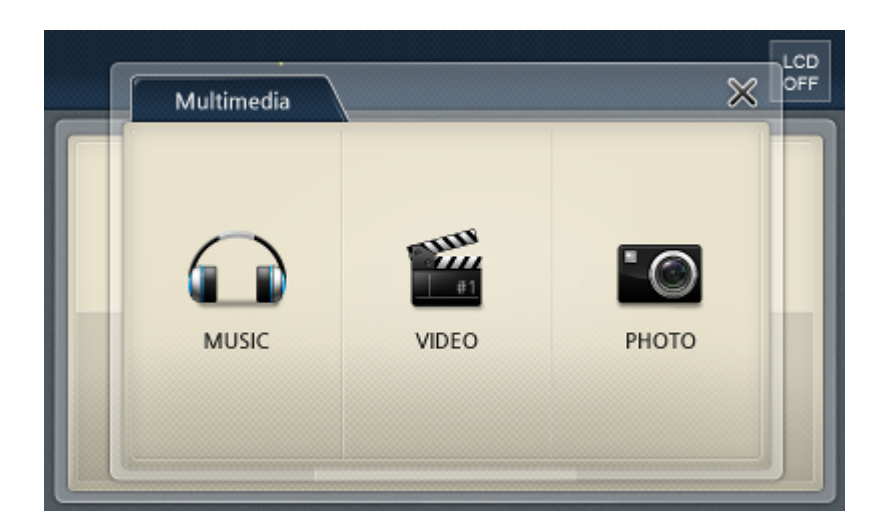

**Customer** - You can run your application for WinCE 6.0 under this button CUSTOMER. It is recorded in: "\SDMMCDisk\Customer\Customer.exe". You can change the path in Settings --> Option --> Customer path

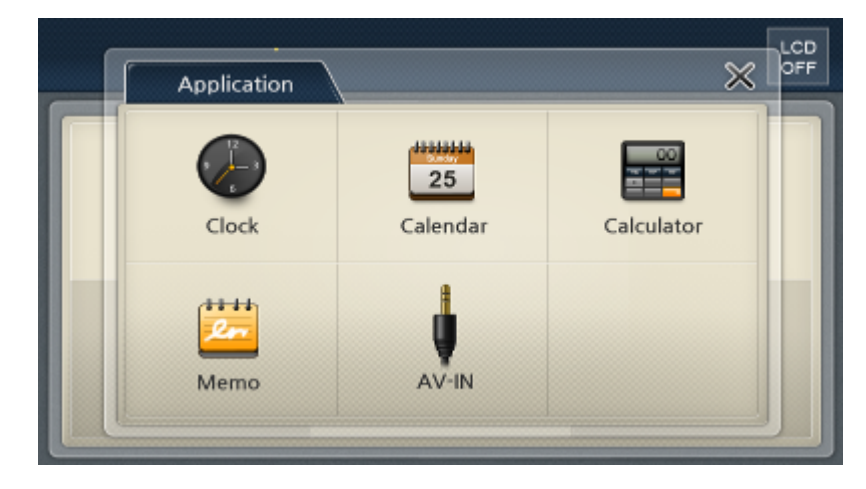

**Applications -** clock, calendar, calculator, notes, AV-IN

**Settings**

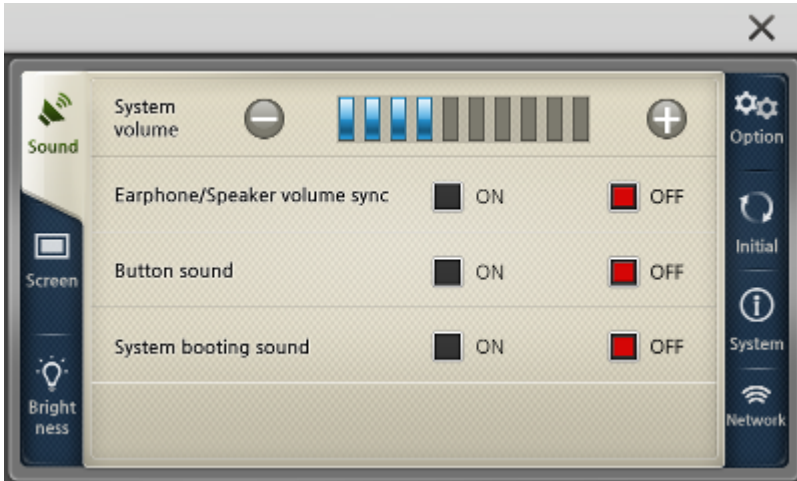

- 1. Sound Audio settings<br>2. Screen Configuration c
- 2. Screen Configuration of programs, main screen, screensaver, clock and calibration<br>3. Brightness Backlight settings
- 
- 3. Brightness Backlight settings<br>4. Option Customizing settin Customizing settings: TV OUT, AV-IN/Rear camera, time zone, daylight saving
- 
- time...<br>5. Initial 5. Initial Reset of GPS and factory settings<br>6. System Displays the system information
- Displays the system information
- 7. Network Displays the WiFi setup

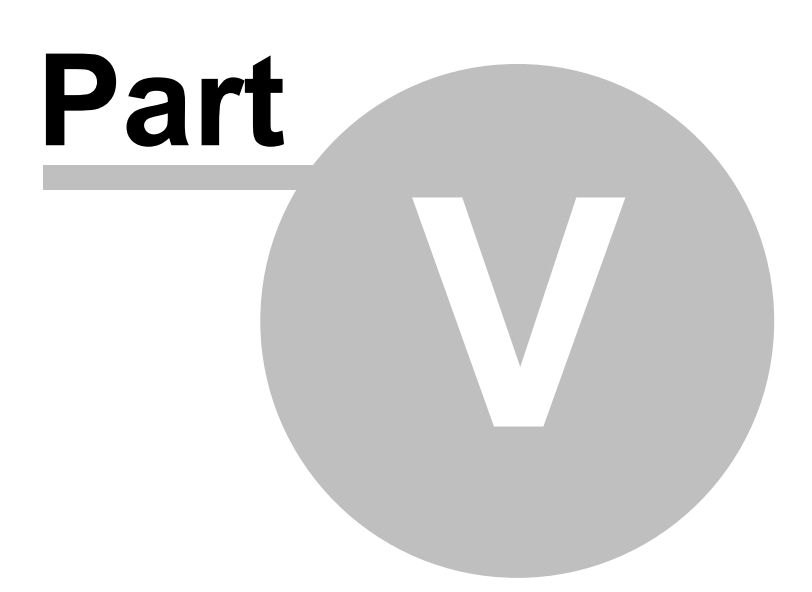

# **5 Using Navigator**

To start Navigator on your PDA, tap Start then Programs. Now tap on the Navigator icon.

Please note that operating your PDA while driving can be dangerous and we recommend that you prepare your journey in advance.

Now you will be presented with an overview map of the region you have installed.

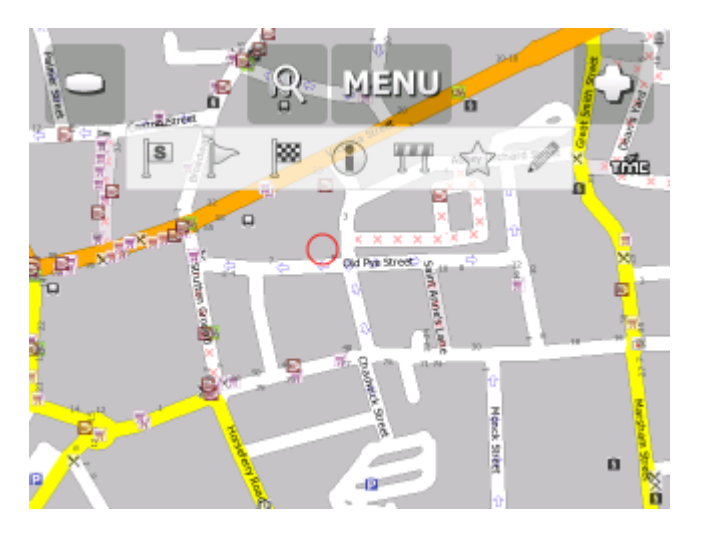

Before you start navigating you must first set up your GPS.

# **5.1 Setting your destination**

You can set a destination in several ways, from the map, from the search menu or from one of your favourites.

#### **From the Map**

Tap the position on the map where you want to set your destination. The following menu will appear:

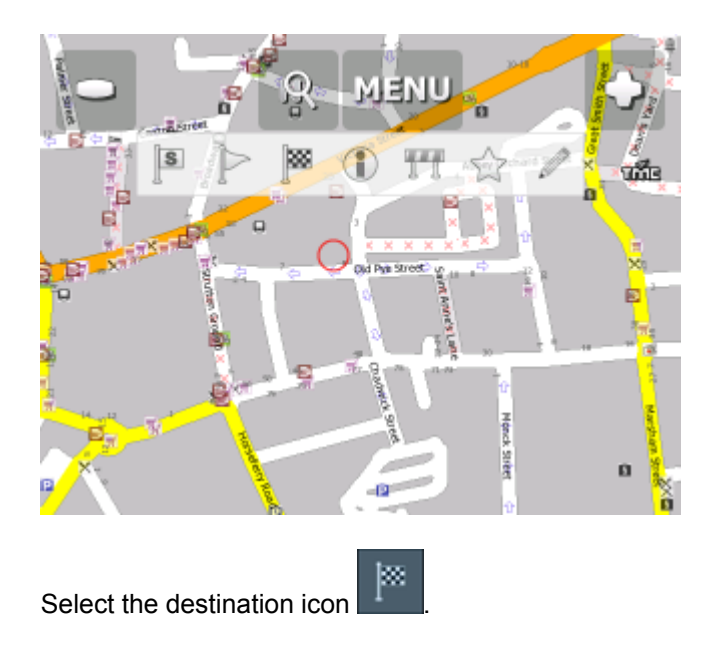

**From the Search menu**

Q

Select Find & Navigate from the Main Menu or Tap the search icon in map view

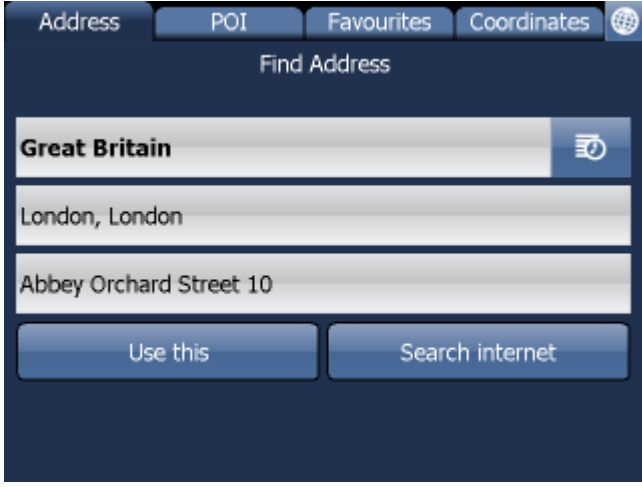

There are several database types to choose from: Address, POI (Points of Interest), Favourites and Nearest.

To make a change to any detail tap the textbox it is in. If you have entered search text before, you may see it on the following screen. If you begin typing the old text will be overwritten.

You can also set a destination from that last search performed or from imported data.

#### **5.1.1 Address**

If you know the street (and optionally the house number) tap Address.

**Address** 

To see a history of previous searches click ...

POI

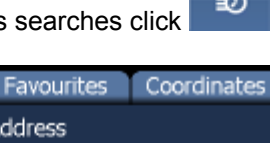

廍

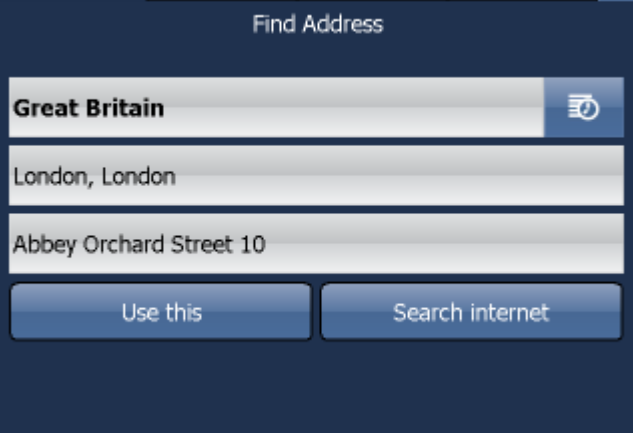

First select the country.

You will now be prompted for the town or region name or postcode.

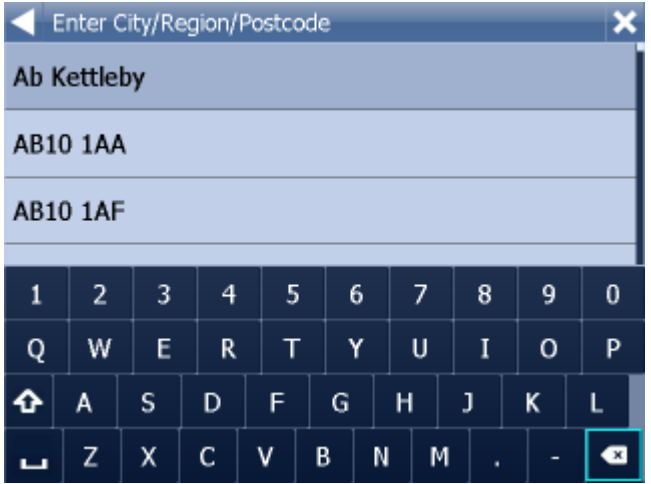

You can type using the on-screen keyboard. As you type Navigator will automatically search for nearest matches and list them underneath. Once you see your town in the list tap it.

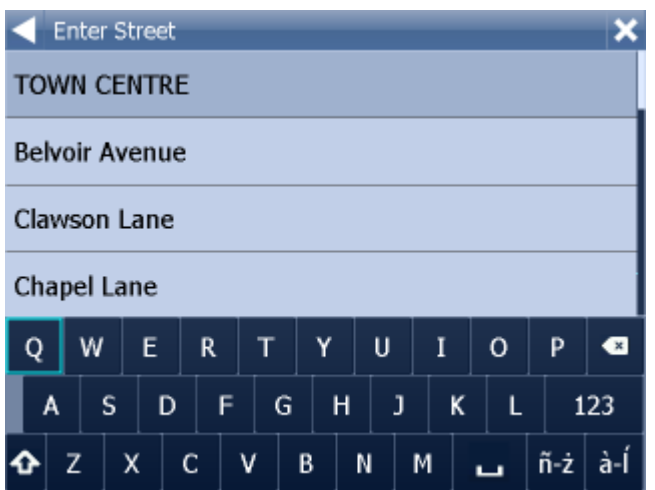

You must now type the street you are going to (or select TOWN CENTRE).

Once you see your street in the list tap it.

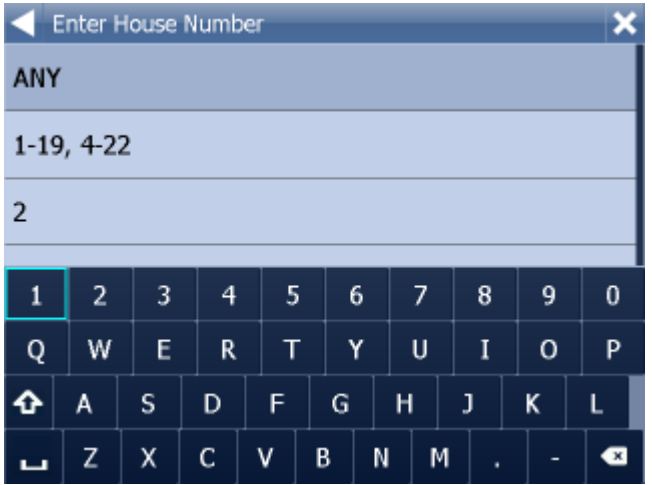

You will now be asked to select a house number from the ranges shown in the list.

If you do not know the house number tap ANY. This will allow you to select a destination on the crossroad with another street. A list of all intersecting street will be shown.

You will now be shown the following screen

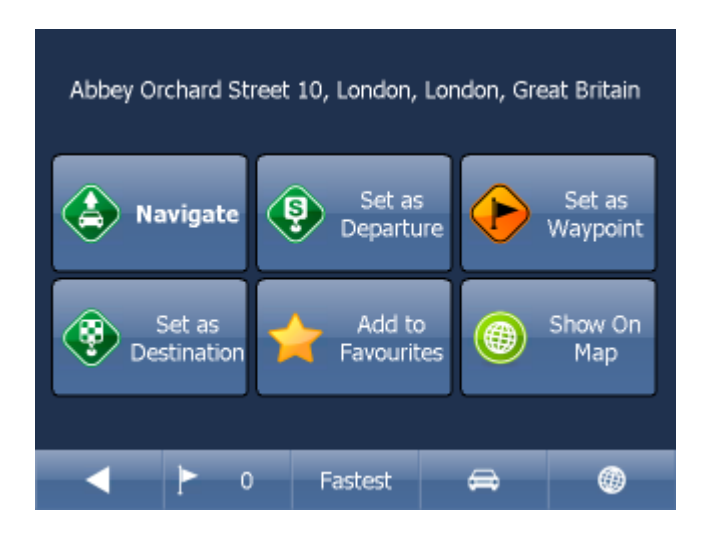

Now tap Navigate and your journey will be calculated.

You have also the following options:

Set as departure - Set the start of your journey (only necessary if you want to calculate a route without GPS)

Set as waypoint - Add it as a stop along your journey Set as destination - Set the destination point without starting navigation immediately Add to favourites - Add your selection to your favourites Show on Map - Show the result on the map

In the bar at the bottom of the screen you can see some important routing parameters:

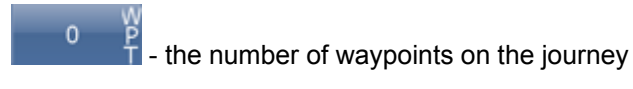

Fastest

the routing mode (fastest, shortest, cheapest)

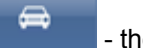

- the car type selected.

You can change any of these parameters by clicking on them.

To restart your search simply click the left arrow.

#### **5.1.2 POI**

If you want to go to a point of interest tap the POI tab.

To see a history of previous searches click

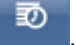

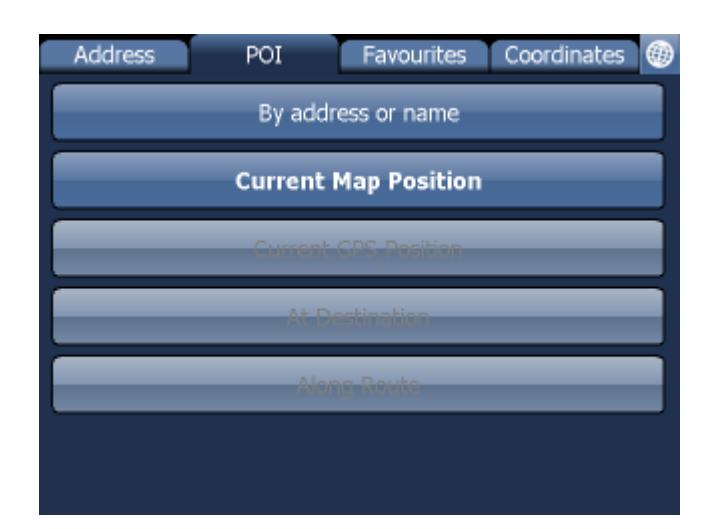

First select the country you want to search in.

Next select the town, region or postcode area. If you want to search the entire country select ANY. Now you can select the POI type.

Points of interest are divided into six groups.

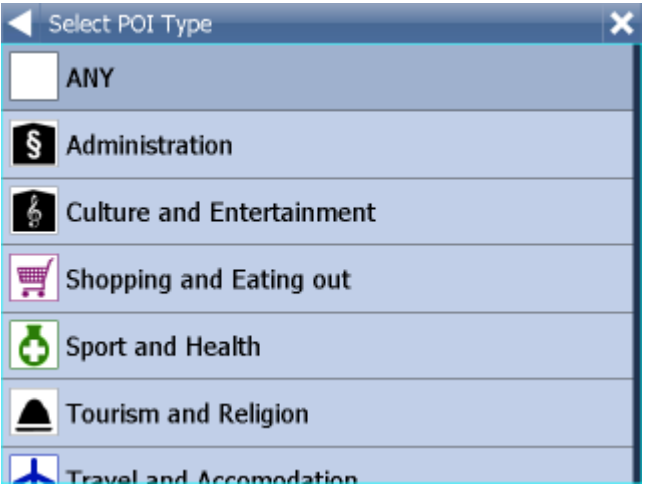

Now select the type of POI you are looking for. If you want to search through all points of interest tap ANY.

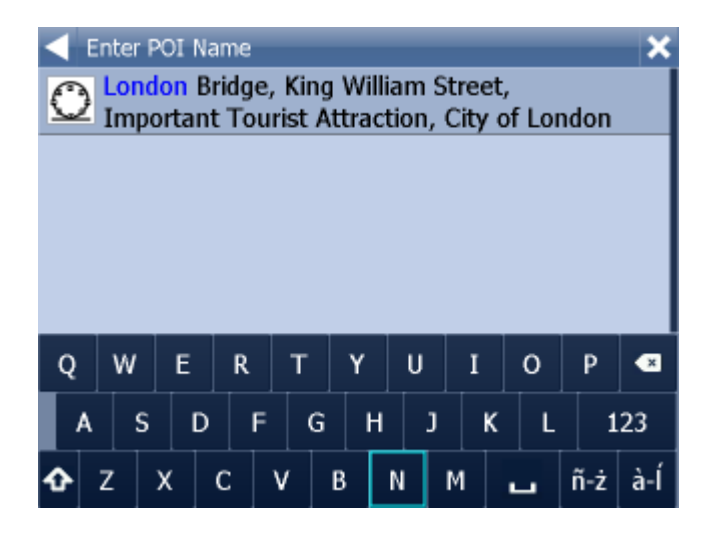

Now type the name of the POI you are looking for.

You can type using the on-screen keyboard. As you type Navigator will automatically search for nearest matches and list them underneath. The icon to the right of the name tells you what type POI is listed.

Once you see your POI in the list tap it.

You will now be shown the following screen

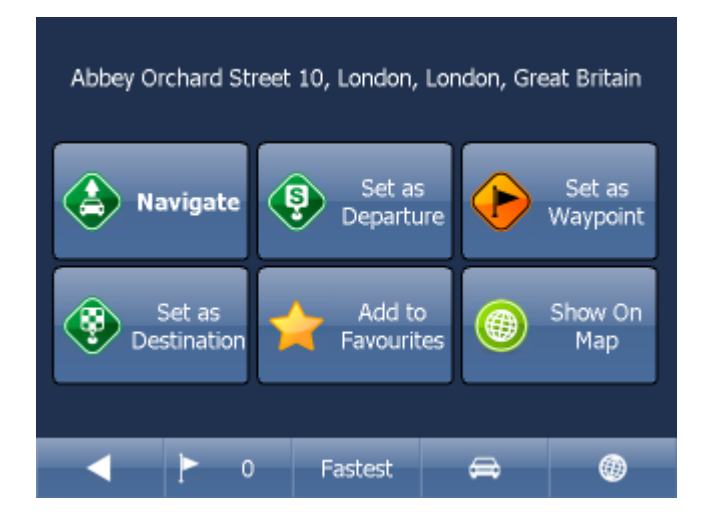

Now tap Navigate and your journey will be calculated.

You have also the following options:

Set as departure - Set the start of your journey (only necessary if you want to calculate a route without GPS)

Set as waypoint - Add it as a stop along your journey Set as destination - Set the destination point without starting navigation immediately Add to favourites - Add your selection to your favourites Show on Map - Show the result on the map

In the bar at the bottom of the screen you can see some important routing parameters:

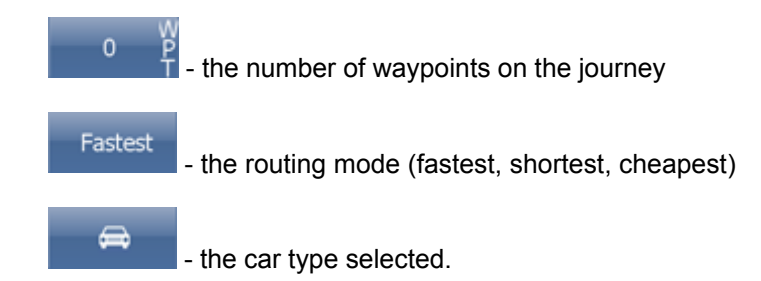

You can change any of these parameters by clicking on them.

To restart your search simply click the left arrow.

#### **5.1.3 Nearest**

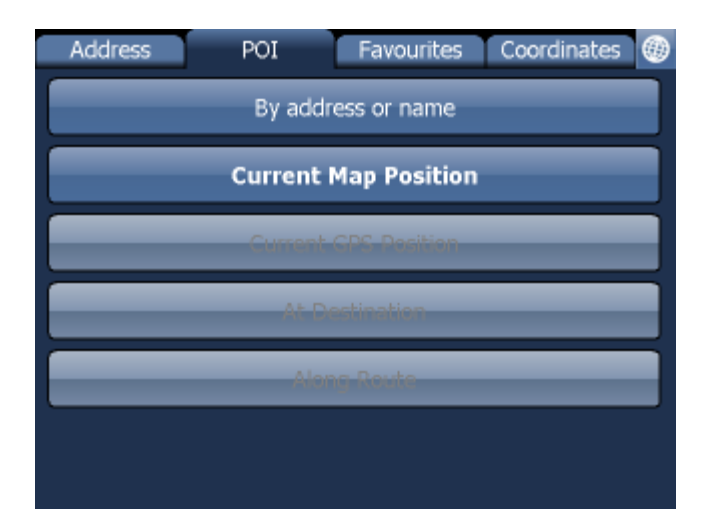

This is a location based search useful for finding closest points of interest to:

Current Map Position - nearest to the centre of the current map view Current GPS Position - nearest you current position At Destination - nearest to your navigation destination Along Route - nearest points of interest along your route

Select one of the options.

Now you can select the POI type. Points of interest are divided into six groups.

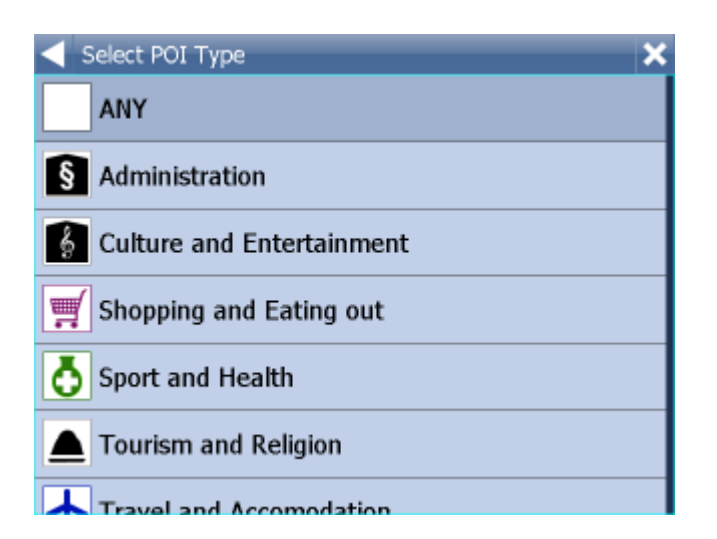

Now select the type of POI you are looking for. If you want to search through all points of interest tap ANY.

You will now see the location of the closest points of interest along with their direct distance

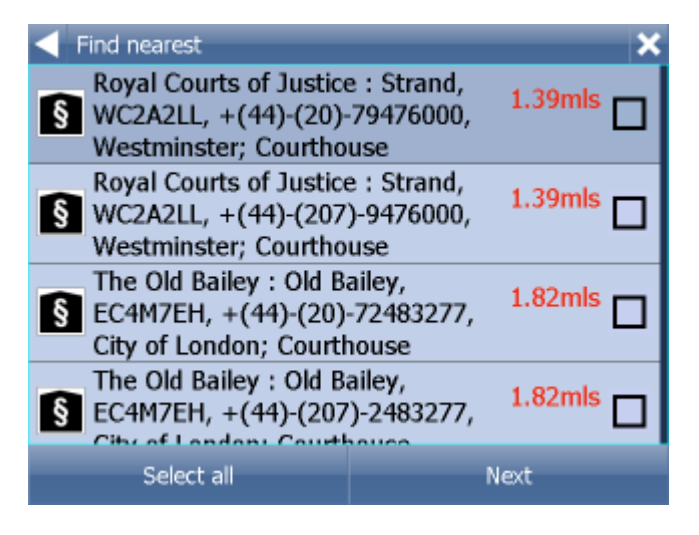

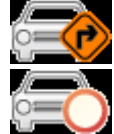

indicates that the POI is along your route.

indicates that the POI does not lie on your route.

Select one or more POI's by using the checkboxes on the left.

You will now be shown the following screen

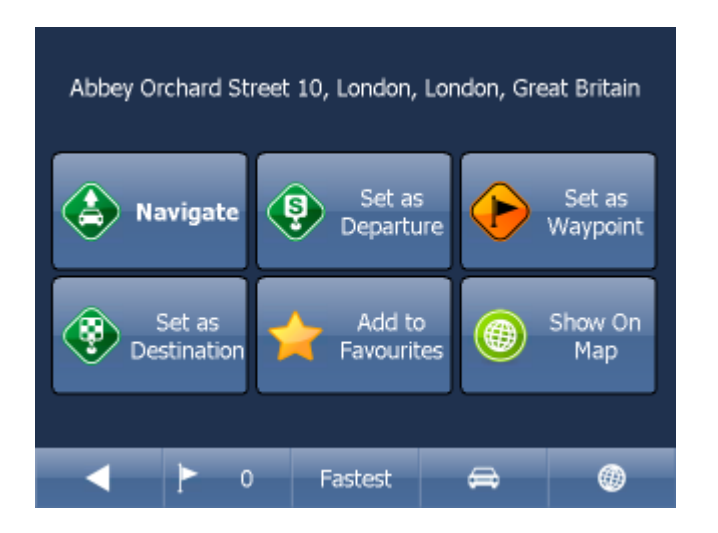

Now tap Navigate and your journey will be calculated.

You have also the following options:

Set as departure - Set the start of your journey (only necessary if you want to calculate a route without GPS)

Set as waypoint - Add it as a stop along your journey Set as destination - Set the destination point without starting navigation immediately Add to favourites - Add your selection to your favourites Show on Map - Show the result on the map

In the bar at the bottom of the screen you can see some important routing parameters:

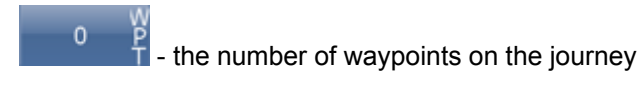

Fastest

- the routing mode (fastest, shortest, cheapest)

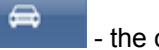

- the car type selected.

You can change any of these parameters by clicking on them.

To restart your search simply click the left arrow.

#### **5.1.4 Favourites**

Using favourites you can quickly access locations and set as navigation destinations.

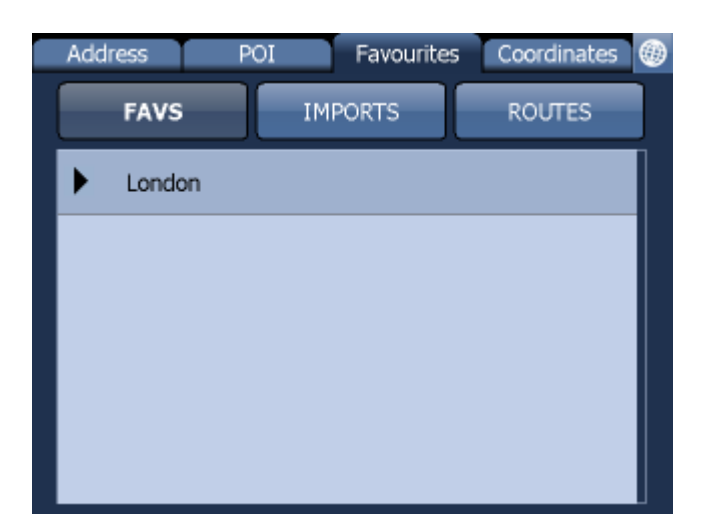

Tap on a favourite and you will be taken to the following screen. To expand a group tap on it.

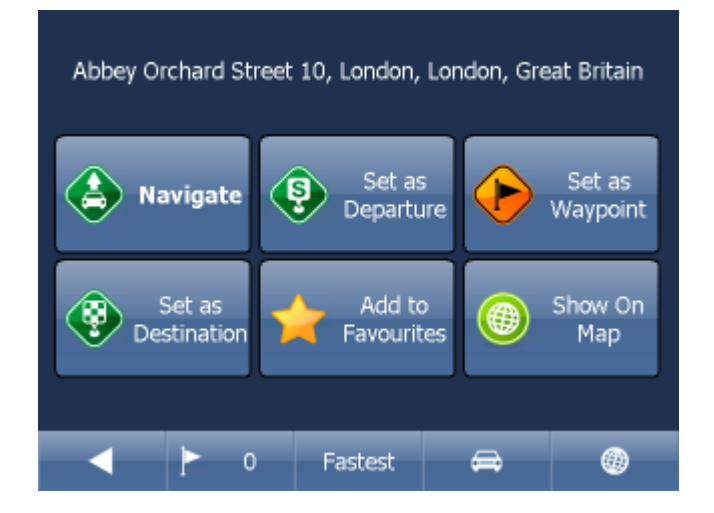

Now tap Navigate and your journey will be calculated.

You have also the following options:

Set as departure - Set the start of your journey (only necessary if you want to calculate a route without GPS)

Set as waypoint - Add it as a stop along your journey Set as destination - Set the destination point without starting navigation immediately Add to favourites - Add your selection to your favourites Show on Map - Show the result on the map

In the bar at the bottom of the screen you can see some important routing parameters:

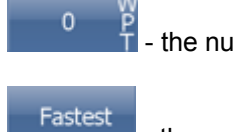

- the number of waypoints on the journey

the routing mode (fastest, shortest, cheapest)

- the car type selected.

You can change any of these parameters by clicking on them.

To restart your search simply click the left arrow.

Favourite Journeys are set in Main Menu/My routes

 $\Box$ 

Load Set - load a route you saved previously Save Set - saves the current route as favourite Delete Set - delete a saved route

#### **5.1.5 Searching on the Internet**

You will see something like

If you have a device that has a connection to the Internet you will see an extra button in the Address Search section.

If you can't find an address in the Navigator database you can search it online with Google or Yahoo.

## **5.2 Navigating**

You should now be in navigation mode. Your journey will be highlighted on the map.

O) uãe 30 Great Britain Orchard Street 10, London, London 5747  $0.5<sub>mb</sub>$ 00:04 60yds **Great Peter Street** в

or

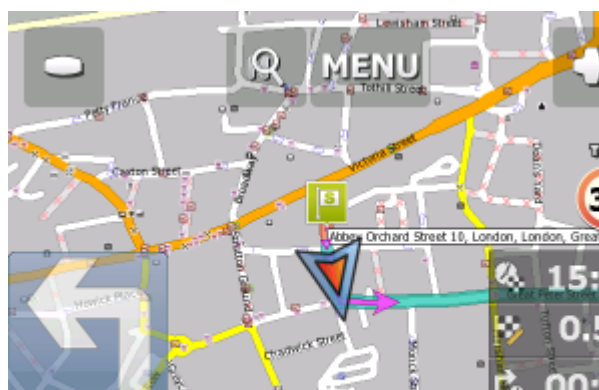

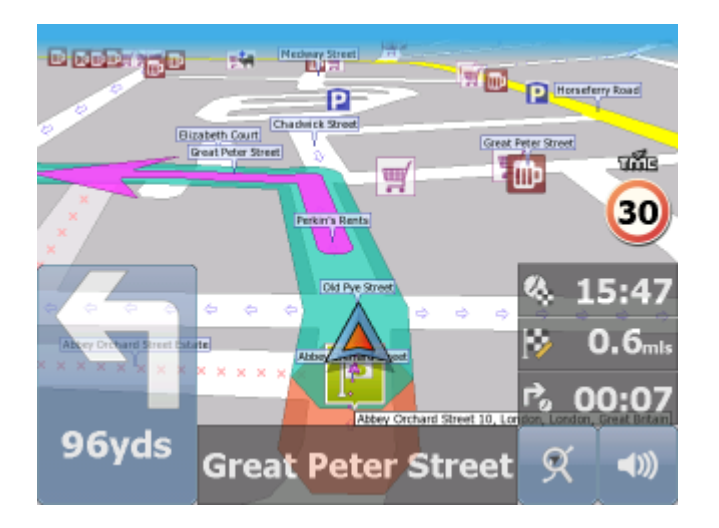

depending on whether you selected 2D or 3D mode.

Instructions about your next maneuver are displayed in the opaque bar at the bottom of the screen.

If you have added one or more waypoint to your journey you will see the following screen:

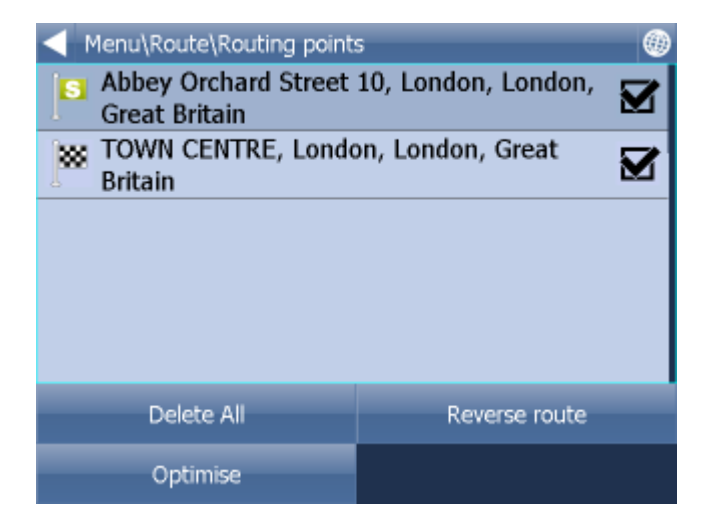

Here you can deselect waypoints that you no longer want to route through by using the checkboxes on the left of the screen.

To change the order of the waypoints simply drag them to e new position using your finger or mouse.

On major roads navigator will often activate the lane assistant which helps you get in the right lane for the next manoeuvre. Correct lanes are shown in green, others red with crosses.

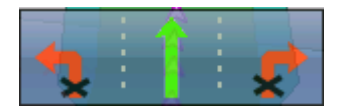

If you stray from your route Navigator will automatically recalculate your journey.

Tapping on the map screen reveals four hidden buttons - zoom in, menu, zoom out and in the bottom right of the map the route overview button.

Tap the route overview button to see the whole length of you journey. You can now operate the map without it centring on your GPS position. This is useful if you want to find other place on the map or find an alternative route.

To get back to navigation mode tap the route overview button again.

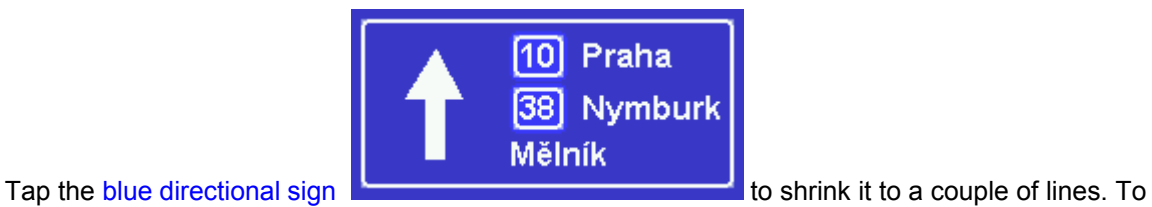

expand it, tap it again.

To see the full itinerary of your route tap the manoeuvre arrow on the left of the screen. To see the itinerary you can go from Menu - Route - Itinerary.

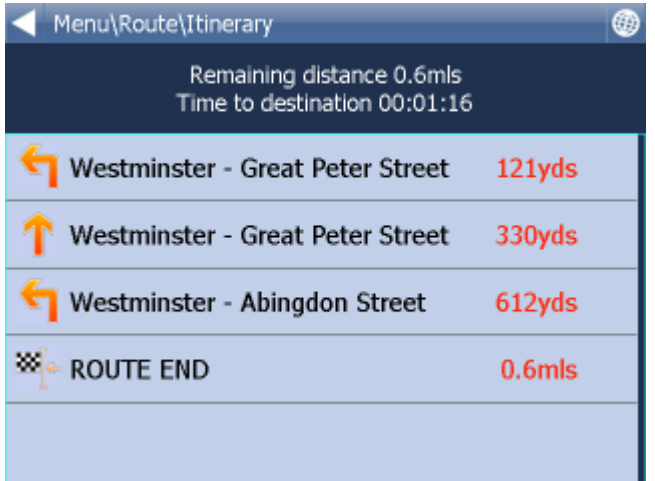

Here you can see driving instructions for the whole journey.

Tap to select any entry in the itinerary. Tap the right arrow to show the following menu.

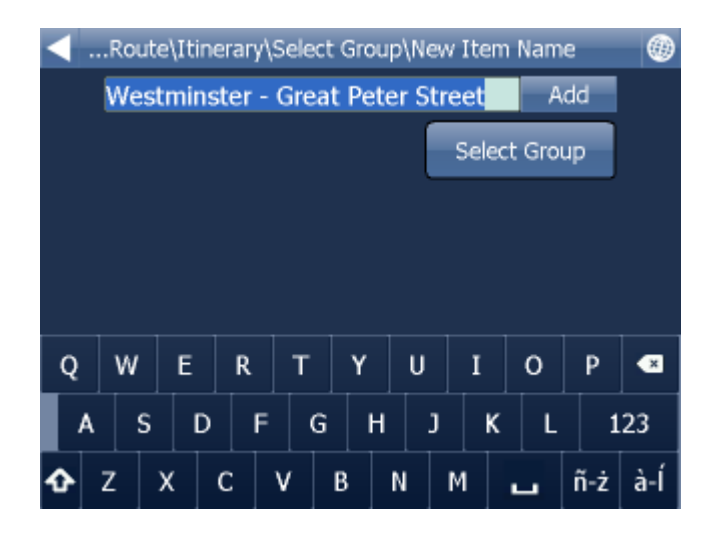

Here you can select to show the select link on the map, add it to favourites or disable it from the routing engine. Once a link is disabled it will not be used in future route calculations.

Tap on any navigation panel on the right of the screen to change what it displays.

A screen with several option will appear. Tap one to select it.

Here you can set what type of information you want to see in the navigation panel at the right of the screen as you drive. Possibilities are:

- DST Distance to destination how far away you are in km or miles
- TTA Time to destination the approximate time left before you reach your destination
- ETA Time in destination the approximate time you will arrive at your destination

TTM - Time to maneuver - the approximate time before your next maneuver

ALT - Altitude, SPD - Speed, AZI - Course, SAT - Number of satellites, GPS - Position, TIM - Time and

DAT - Date give you data about your current position and the Satellite signal.

TTW - Time to the nearest waypoint - the approximate time left before you reach the nearest waypoint

- DTW Distance to the nearest waypoint how far is the nearest waypoint
- SPL Speed limit the speed limit on the current road

Note that the number of navigation panels that is displayed can be changed in navigation settings.
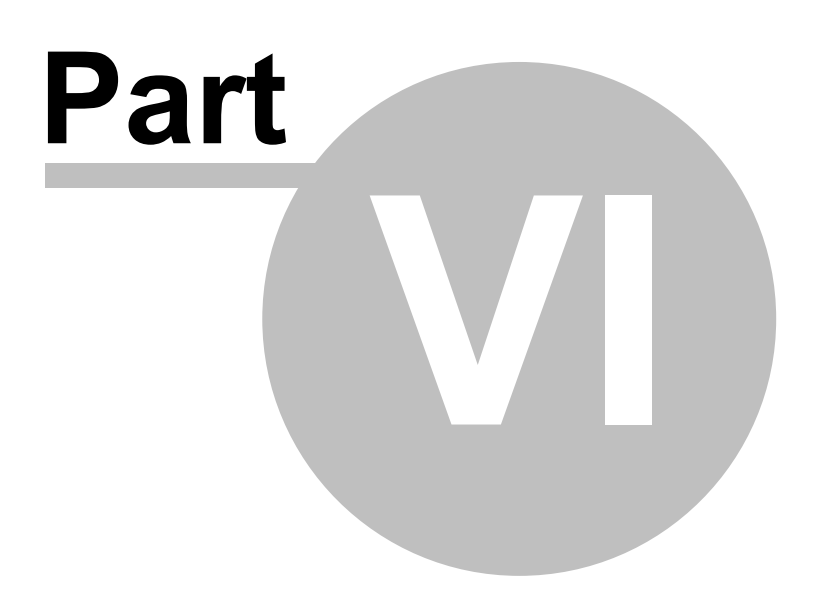

## **6 Using the map**

When you start Navigator you will see a screen like this.

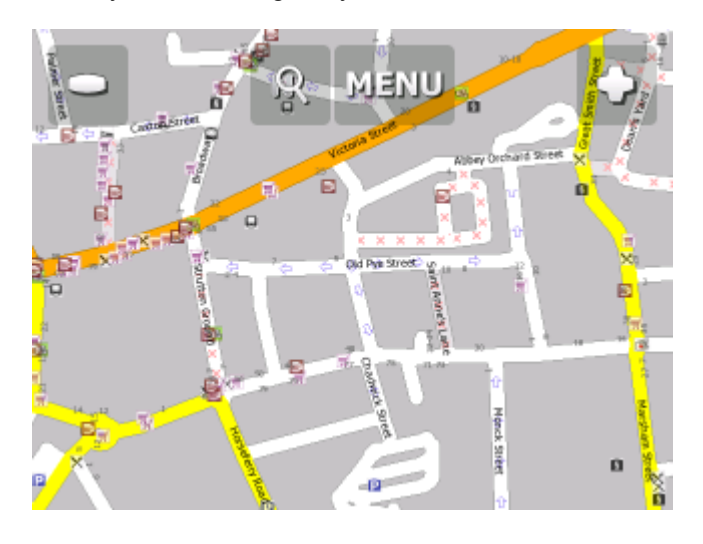

There are three buttons along the top of the screen

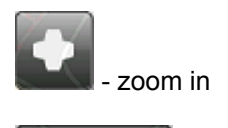

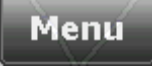

access to the Navigator menu's (searching, routing, settings etc.)

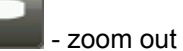

If you keep pressing a zoom button you will keep zooming continuously.

You can move the map by dragging it around.

If you have set a destination already then you can use the car icon in the bottom right corner of the map to start navigation.

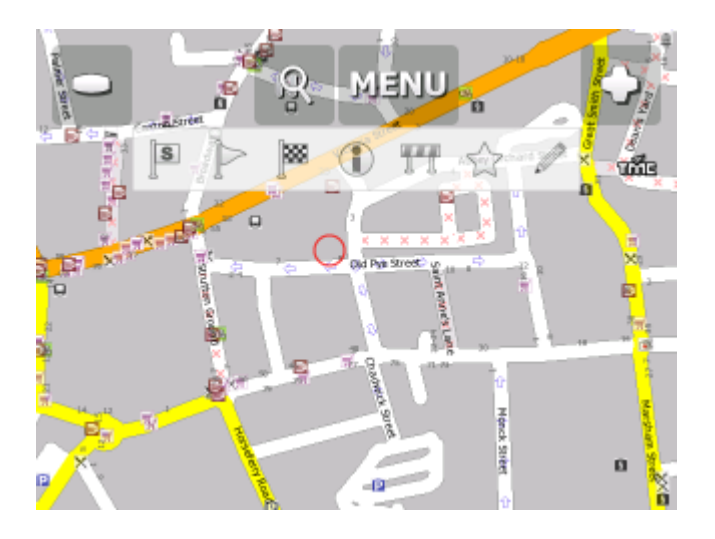

Tapping the map will reveal a choice of six functions:

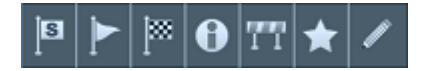

These functions relate to the circled point on the map.

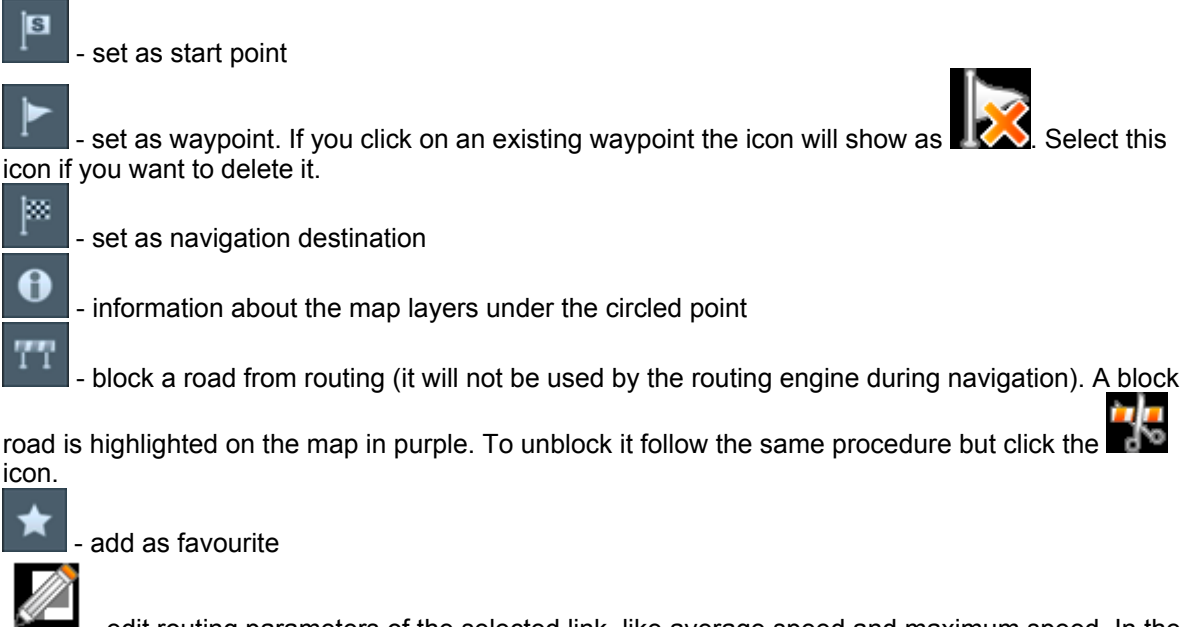

 - edit routing parameters of the selected link, like average speed and maximum speed. In the Truck version you can additionally edit weight, height and width limits and other large vehicle attributes. Changes are saved in a file called link\_params.xml in C:\Documents and Settings\[user name]\Application data\Navigator\12.0\. You can copy this file to make the same changes in other copies of the software.

When you tap on an object on the map and select the information icon details about it should

appear as shown below.

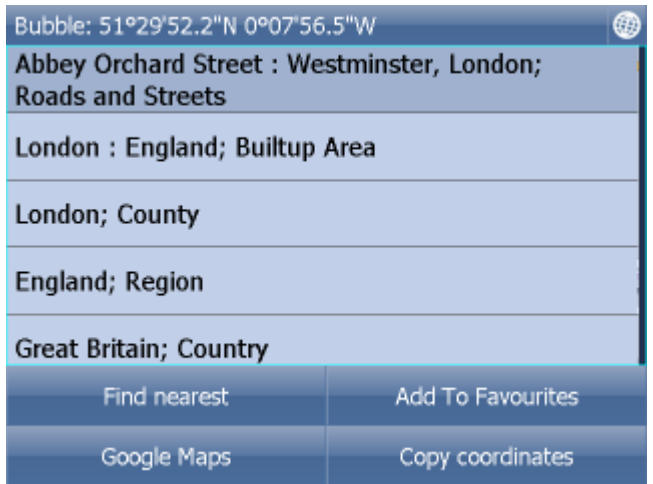

The dialog shows details of the object you clicked on. Because the map is made up of layers, you may have clicked over several objects. In this case there are four in the list.

Tap the Find nearest icon to perform a search for the nearest Points of Interest. Tap the Add to Favourites icon to add the point to favorites.

If you have a connection to the Internet you will additionally see the Google Maps button. Click it to see the locality on Google maps.

Tap the cross button to get back to the map.

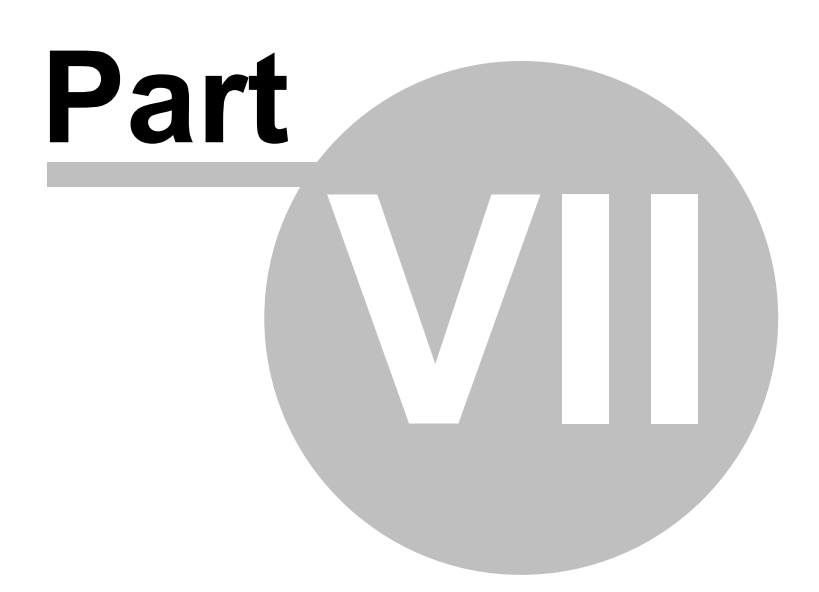

## **7 Navigator Menu**

When you tap the Menu button on the map screen you will get to the Navigator menu system.

The Main menu is usually split into two pages (on screens with resolutions different to VGA or QVGA the number may be different)

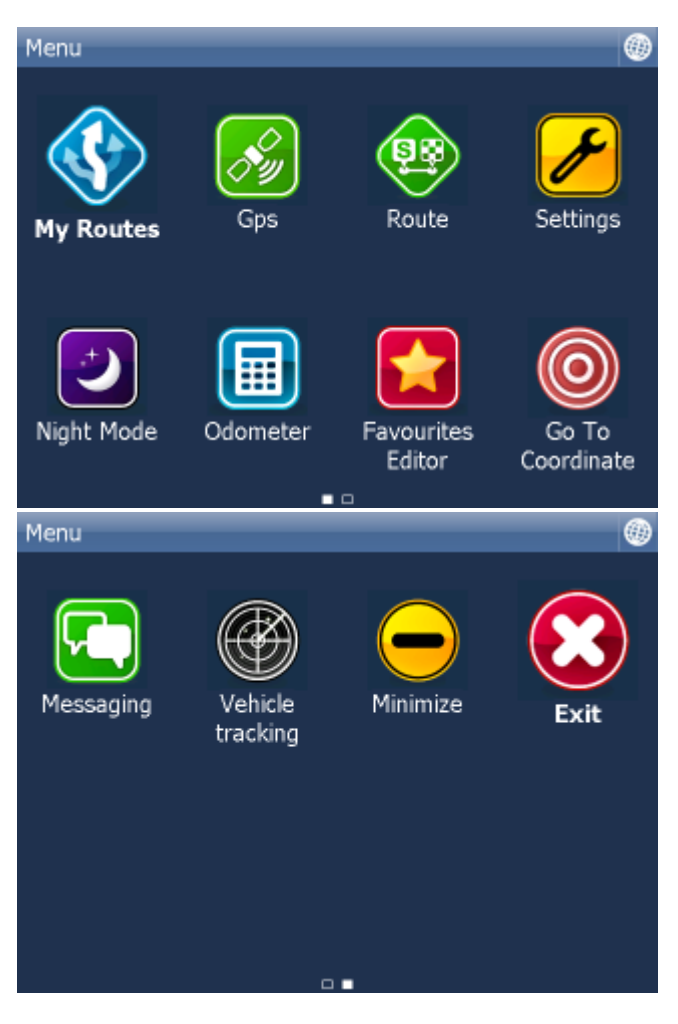

bottom of the screen.

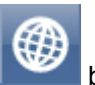

To get back to map view tap the **button.** To change between the pages tap the arrows at the

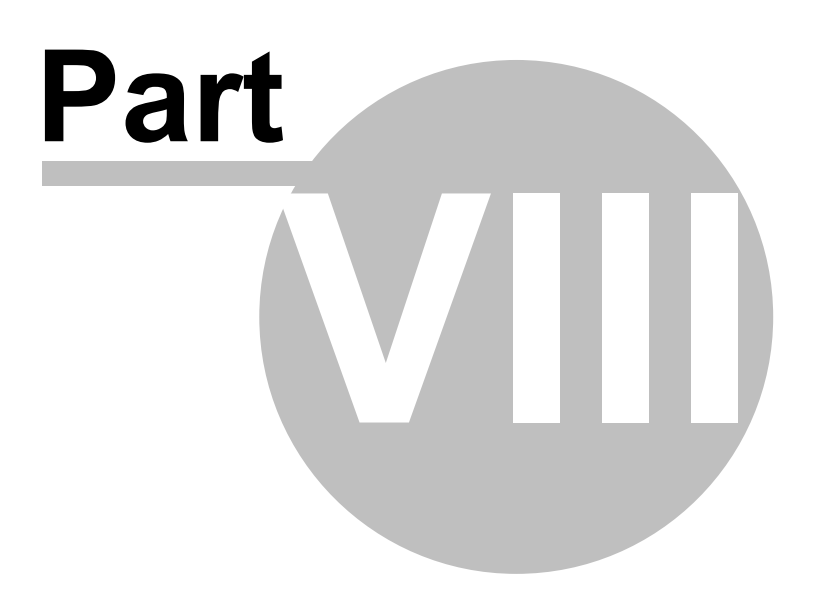

### **8 Favourites**

Use favorites to create your own database of favorite locations which you can quickly access and set as navigation destinations.

You can add a favorite in two ways, from the map or from the Find & Navigate menu.

Favourites can be organised into different groups to make them easier to browse. Before you start adding lots of favourites it would be sensible to add some groups.

From the Main menu 2 tap on Favourites Editor.

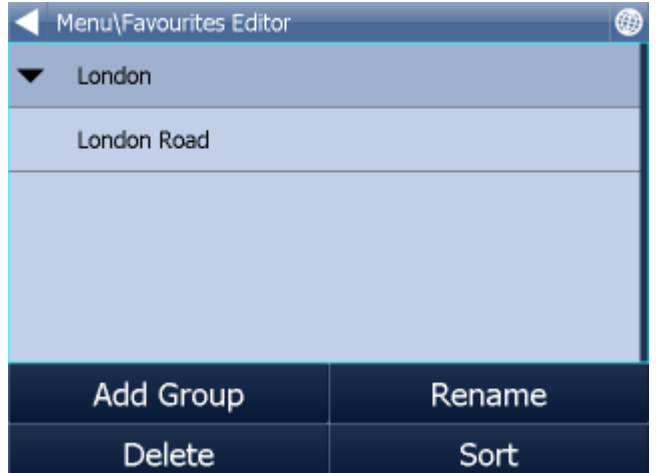

Tap Add Group.

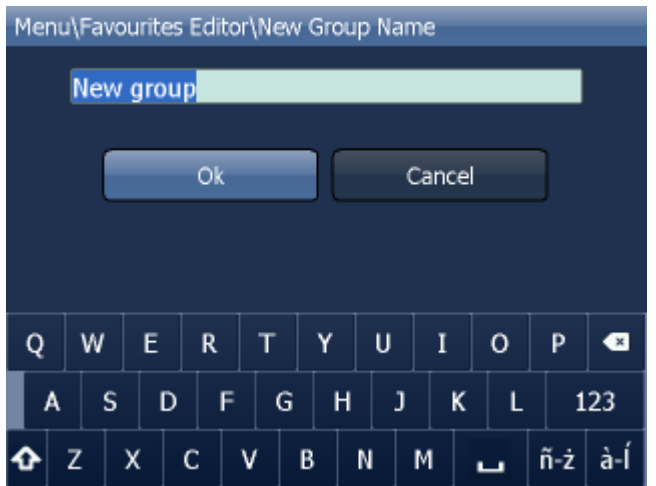

Type the group name, for example Personal. To type capital letters tap and hold on a key (on the soft keyboard) for 1 second.

Tap Ok.

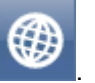

This will take you back to the Favourites dialog. Tap

### **8.1 Adding Favourites**

#### **Adding a favourite from the map**

If you want to add a favourite from the map make sure you first move and zoom to the right place.

Tap on the point where you want to add the favourite.

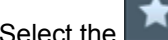

Select the **button** from the toolbox that appears.

Now enter the name of the favourite.

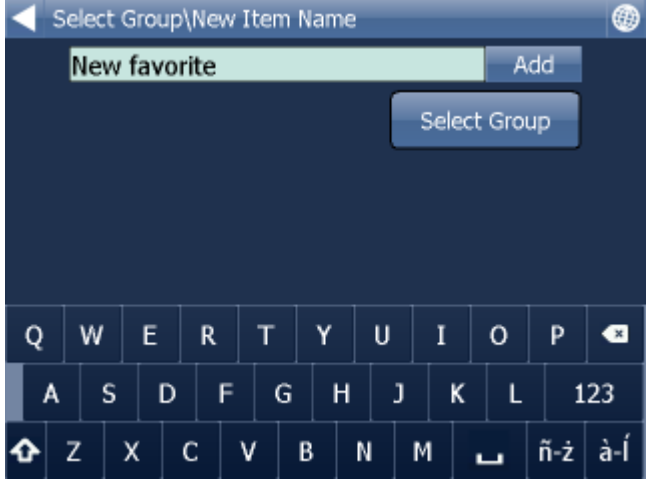

Type a name for the favourite. If you want to add it to an existing group tap Select Group. A list of all available groups will appear below.

Tap Add to finish.

The favourite will be saved and you will be returned to the map.

#### **Adding a favourite from the Find & Navigate menu**

Once you have performed a search for an Address, POI (Points of Interest).

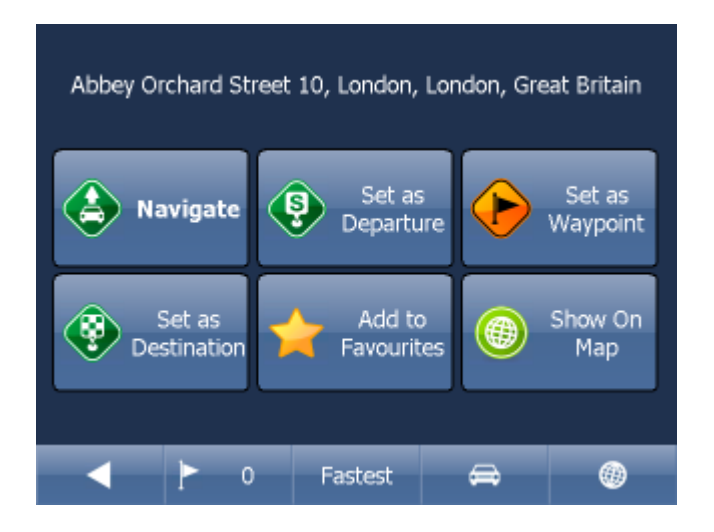

Now tap Add to Favorites.

Now enter the name of the favourite.

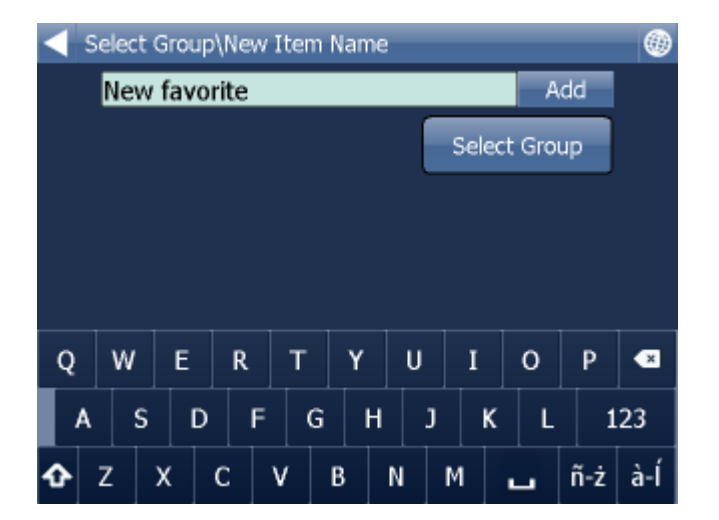

Type a name for the favourite. If you want to add it to an existing group tap Select Group. A list of all available groups will appear below.

Tap Add to finish.

You will be returned to the search result menu.

## **8.2 Using Favourites**

Using favourites you can quickly access locations and set as navigation destinations.

From the first menu tap Find & Navigate and then select the Favourites tab.

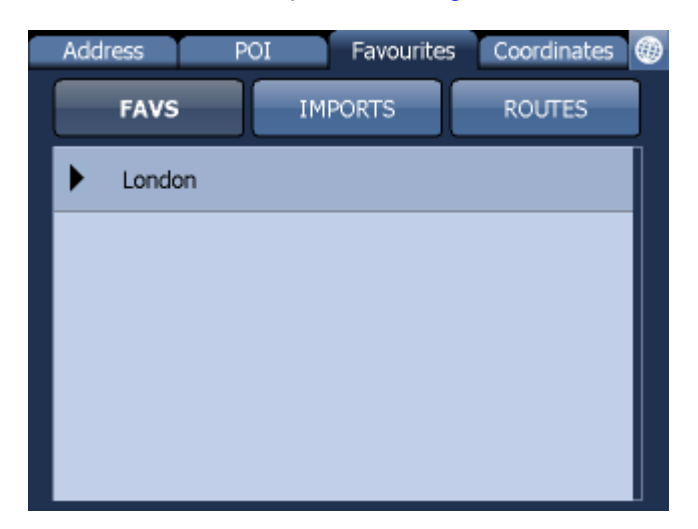

Tap on a favourite and you will be taken to the following screen. To expand a group tap on it.

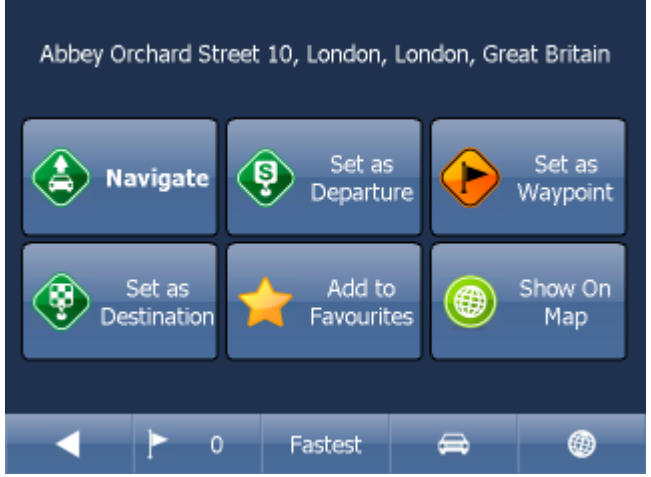

Now tap Navigate and your journey will be calculated.

You have also the following options:

Set as departure - Set the start of your journey (only necessary if you want to calculate a route without GPS)

```
Set as waypoint - Add it as a stop along your journey
Set as destination - Set the destination point without starting navigation immediately
Add to favourites - Add your selection to your favourites
Show on Map - Show the result on the map
```
In the bar at the bottom of the screen you can see some important routing parameters:

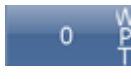

the number of waypoints on the journey

Fastest

- the routing mode (fastest, shortest, cheapest)

≘

- the car type selected.

You can change any of these parameters by clicking on them.

To restart your search simply click the left arrow.

### **8.3 Managing Groups**

From the Main menu tap Favourites Editor.

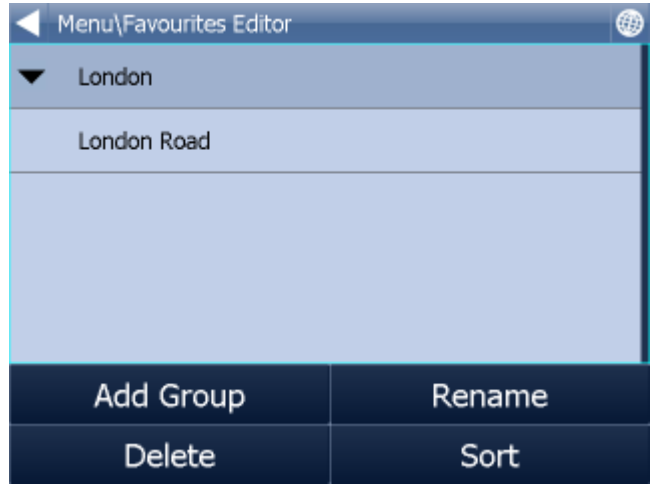

You can move favourites between groups by dragging them around.

There are three functions available.

Add Group - Add a new favourites group. Rename - change the name of Delete - delete the selected favourite or group.

Now tap Edit group.

 $Tap$  to exit back to the main menu.

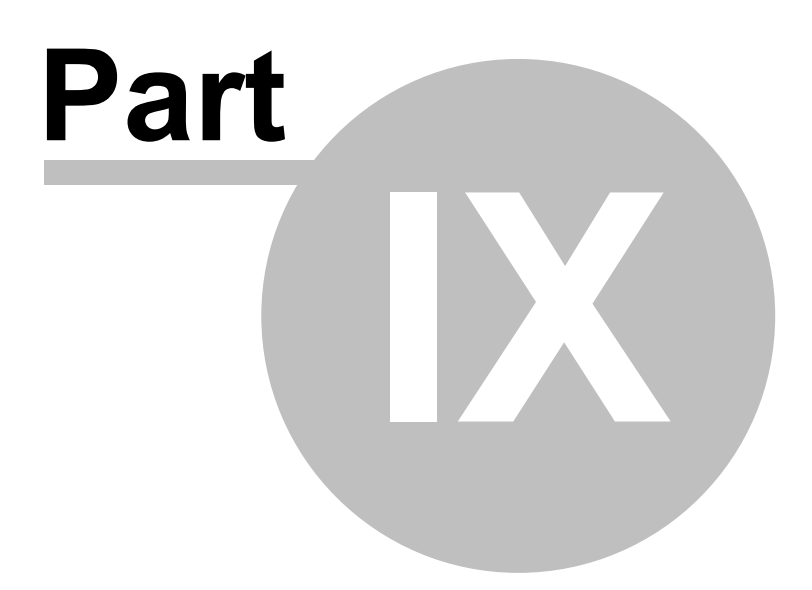

### **9 Odometer**

Odometer is a tool that lets you measure distances as you drive and further splits them between private and business mileages.

From the main menu tap Odometer.

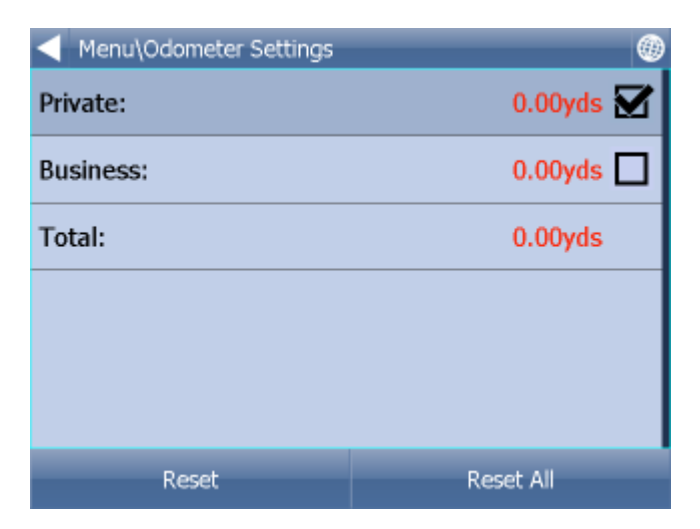

Here you can see the total distance traveled for both private and business journeys.

Select the check box next to the Private or Business items to toggle between the Private counter and Business counter. Note that you can only use one counter at a time, i.e. it is impossible to record a journey as both private and business.

To set either of the counters back to 0 select it and tap the Reset button at the bottom of the screen.

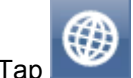

Tap  $\frac{1}{2}$  to exit back to the map.

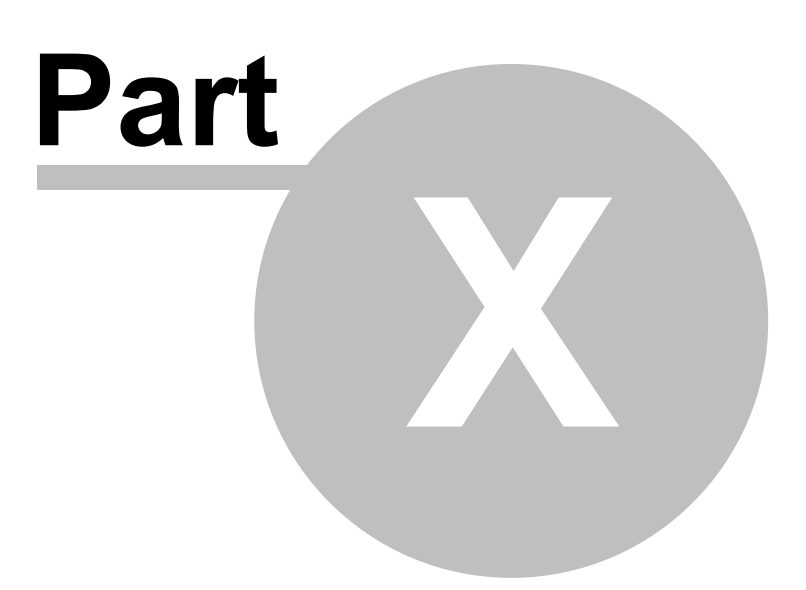

## **10 Routing**

In Navigator it is possible to calculate routes without using Navigation.

You can set your routing points (departure, destination and waypoints) in the same way as setting your destination.

Review your route points by tapping on Route in Main menu.

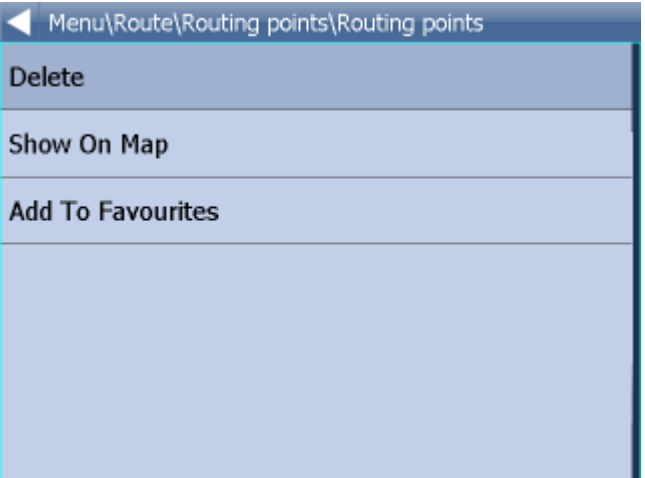

Now tap Routing points.

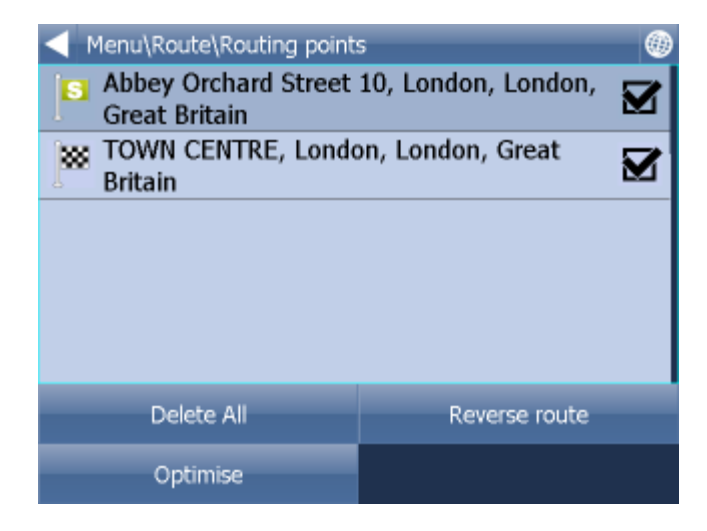

Delete all - deletes all waypoints in the list

Reverse route - reverse the order of the route points, plan a route back from the destination to the departure

Optimise - if you have selected more than one waypoint you Navigator will sort them to make your route faster

Tap and drag a waypoint to move it up and down in the list.

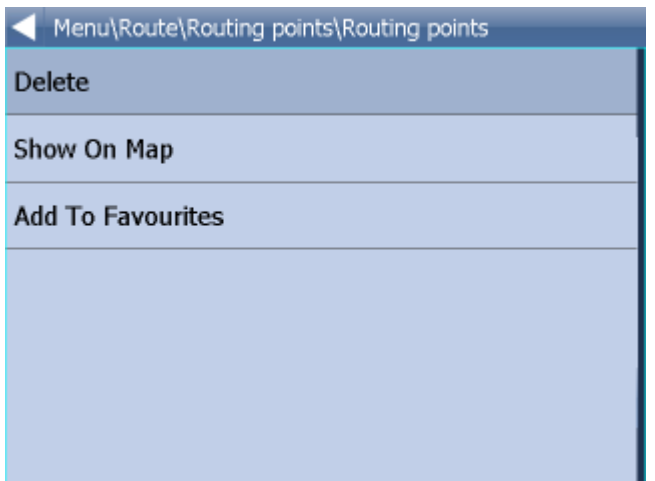

Tap a routing point to see another menu.

Delete - deletes the currently selected waypoint Show on map - shows the currently selected waypoint on the map Add To Favorites - saves the currently selected waypoint as a favourite

Tap [] to exit back to the Routing menu.

Once you are satisfied with your routing points tap Calculate Route.

The route will be highlighted on the map. To review the itinerary tap Menu, then Route and then tap Itinerary.

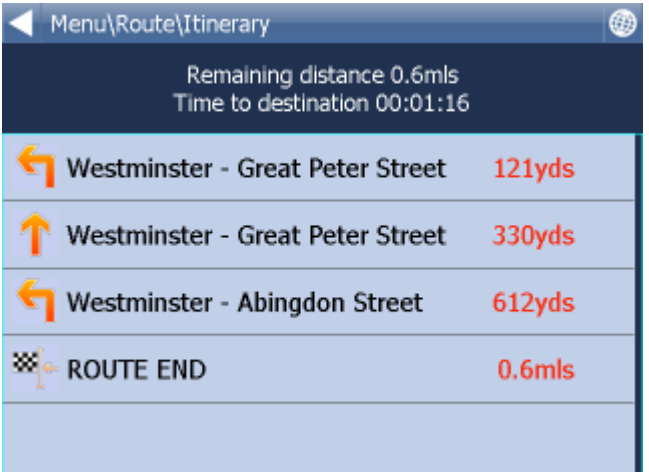

Here you can see driving instructions for the whole journey as well as the total distance.

You can perform actions on the junctions in the list by tapping on them.

This will bring up the following menu.

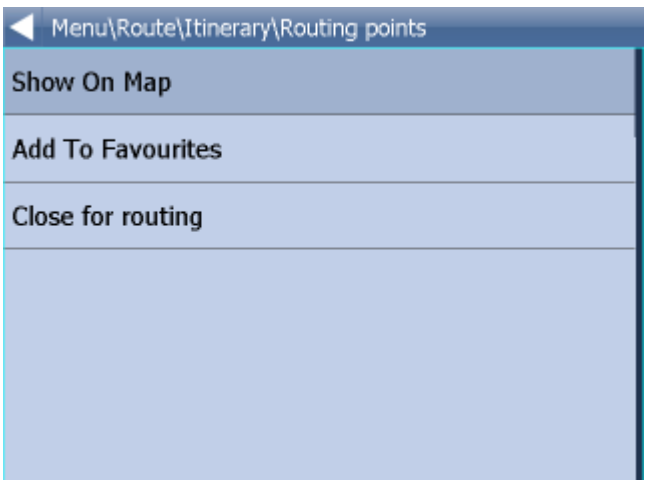

Show on map - show the manoeuvre in close up view on the map. Add to favourites - add the position to favourites.

Close for routing - avoid this junction when calculating the route. If you close a manoeuvre from routing then you must recalculate the route by tapping Calculate Route in the Route. To permit a junction back again go to the Route menu and tap Disabled streets.

If you want to keep the itinerary of a route but want to de-highlight it from the map then go to Main menu, Route and tap Hide route.

#### **TMC**

Here you can see a list of all traffic warning and their distance from you. You can access this menu

quickly by clicking the icon in map view.

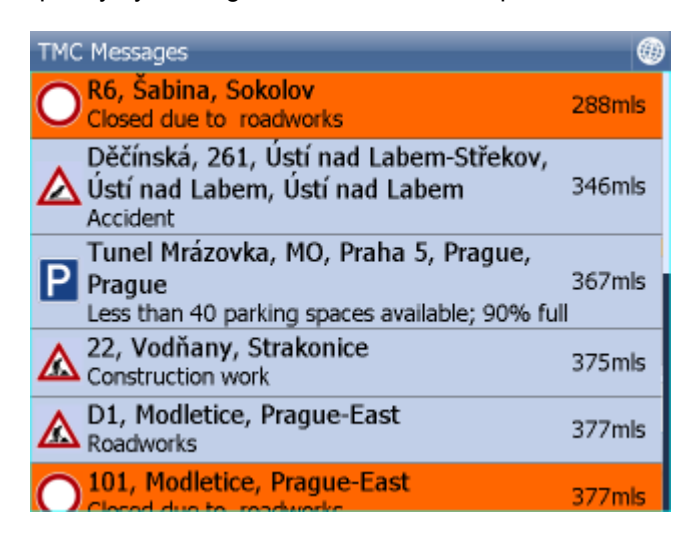

Click any item to see it on the map.

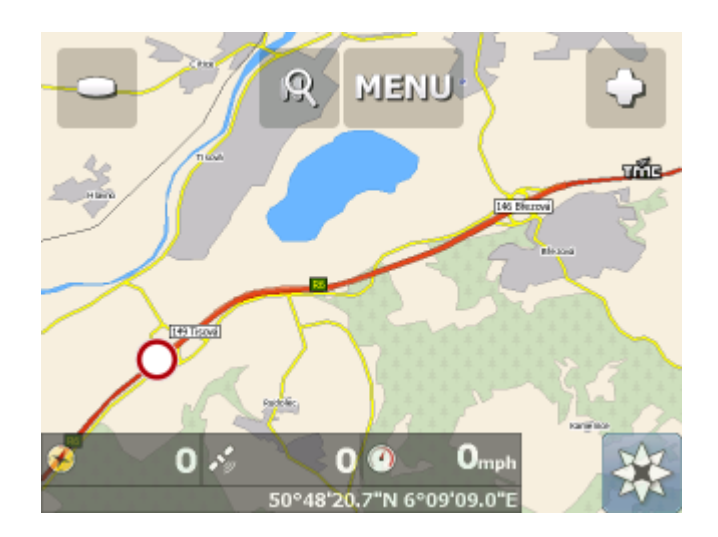

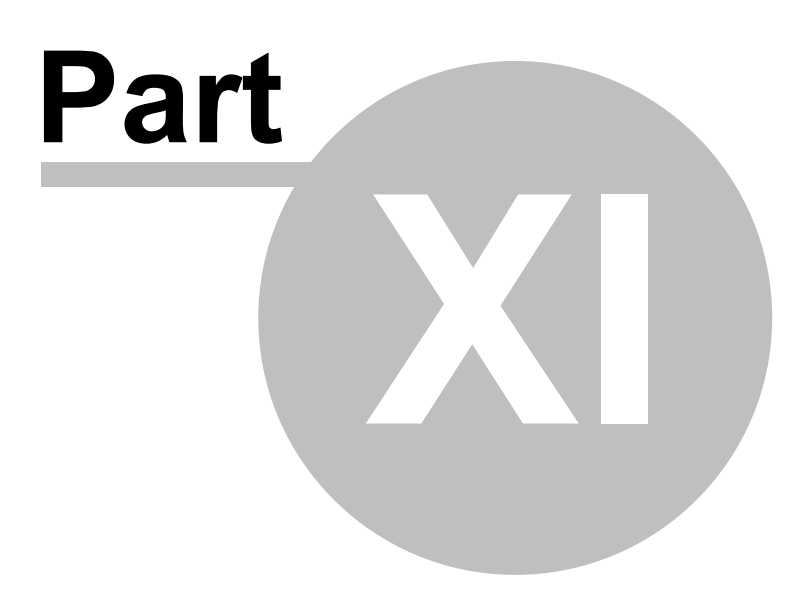

# **11 Night mode**

In Navigator it is possible to switch to a different map colour scheme for use at night. This mode is easier on the eyes when driving at night.

To switch between night and day mode go to Main Menu 1.

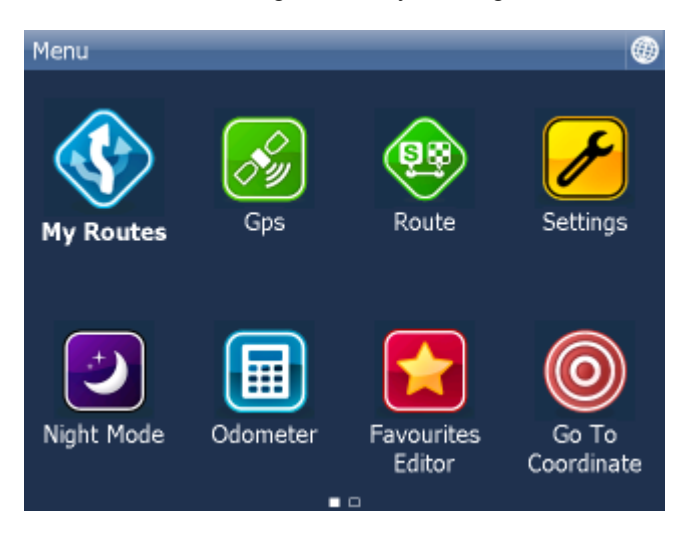

Tap the Day mode or Night mode icon.

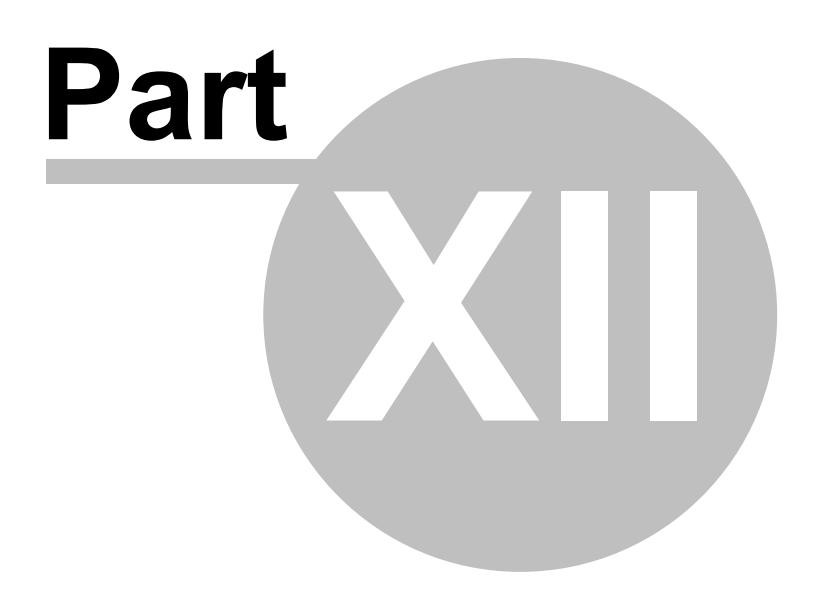

## **12 Communication**

If your device has an Internet connection you can send remote commands and messages to Navigator from MapExplorer.

One way to achieve this is to use Actis 7 wifi in combination with the VTU vehicle tracking system.

The communication window looks as follows:

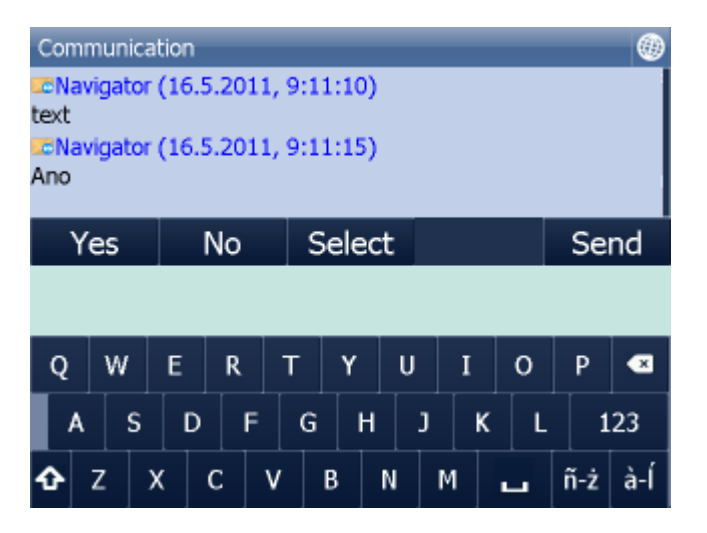

At the top you see the current conversation.

Use the keyboard to write messages and click Send to send the message.

For quick answers use the Yes/No/Select buttons. The Select button will show a list of pre-defined messaged. To add/remove your own pre-defined messages click Select and then Add/Remove.

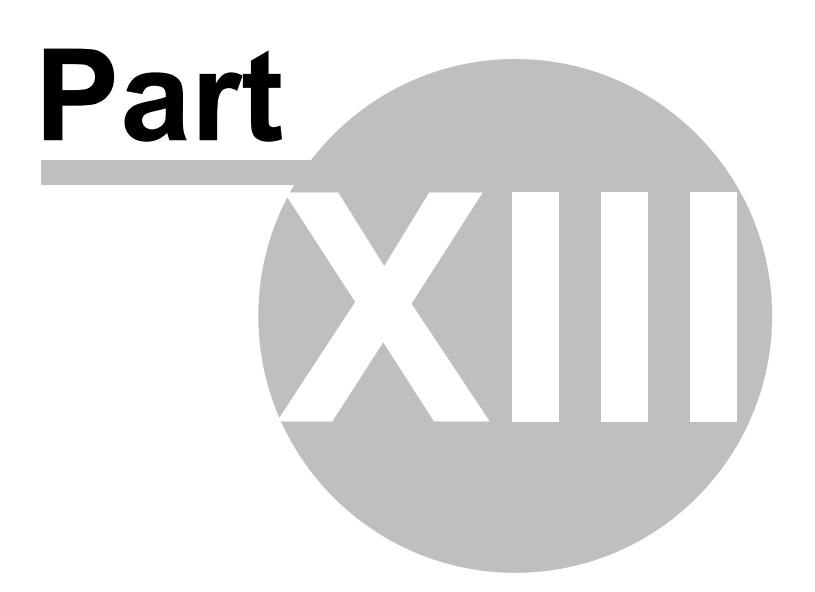

### **13 Work Status**

Here you can enter information about your journey status.

- Driver name
- Journey status
- Journey purpose
- Start/End journey
- Refuel

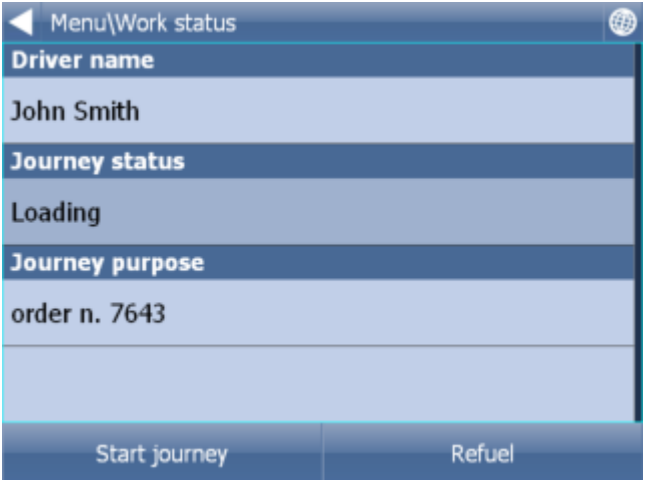

If Navigator has an internet connection, or if you are using Actis 7 wifi with the VTU10 tracker, then this information is sent back to HQ. Information is sent the moment you leave this dialog.

You select your status from a list, to which you can add custom entries. For example:

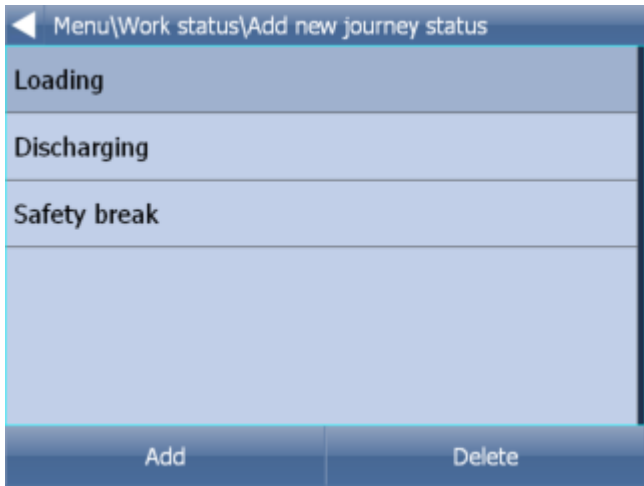

Refuelling:

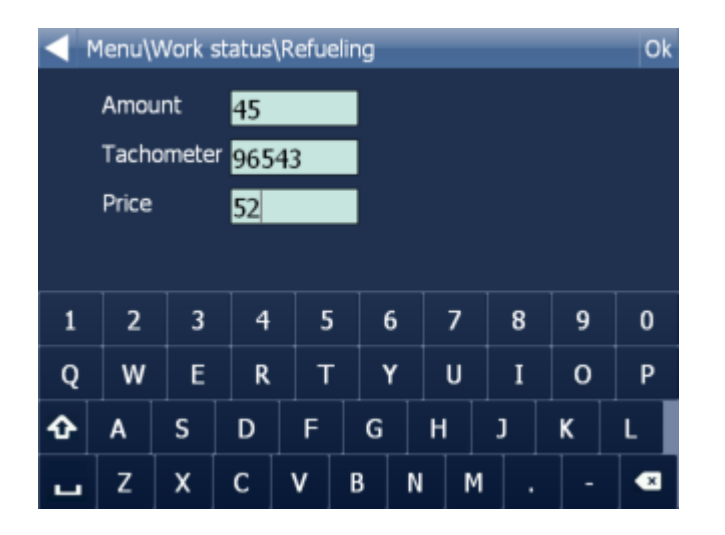

This information is used in generating a log book or file in MapExplorer.

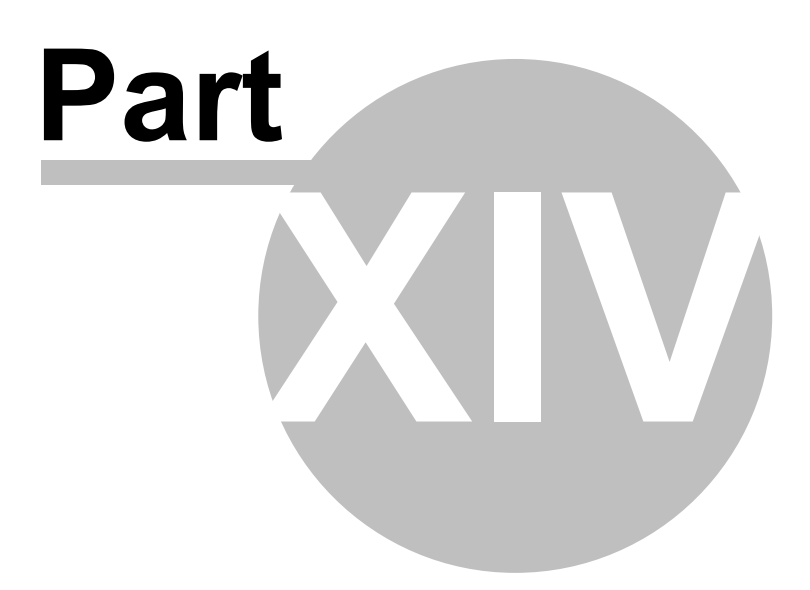

## **14 Saving and Replaying your journeys**

In Navigator it is possible to save your GPS journeys to file and replay them at a later date.

#### **Saving your Journeys**

To save your journey go to Odometer in Main Menu 1

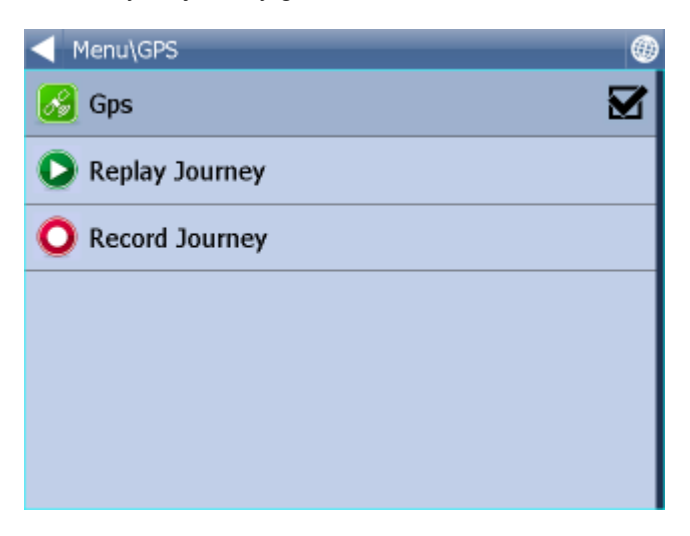

Now tap the Record Journey button.

Select where to save the journey file, e.g. Storage card or Object Store (Internal Memory).

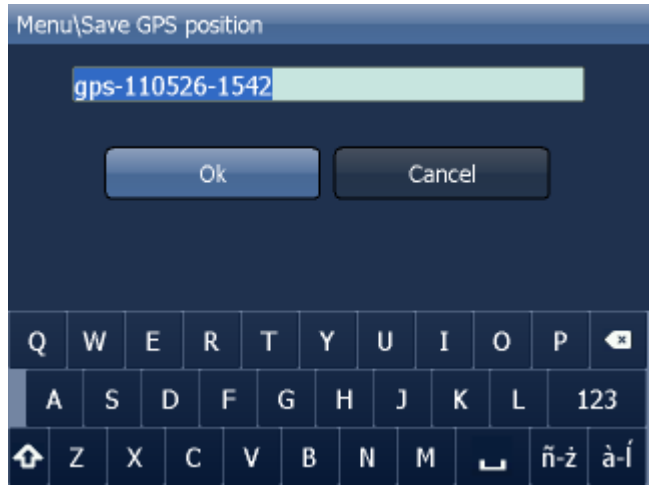

You are now asked to enter a name for the saved file. A name based on date and time is automatically suggested for you, but you can change it if you wish.

Tap Ok.

The GPS data is now being saved to file. To stop recording tap the Stop journey saving button.

#### **Replaying your Journeys**

If you want to replay a journey from file simply tap the Replay Journey button in the Odometer dialog. A list of all available journey files will displayed.

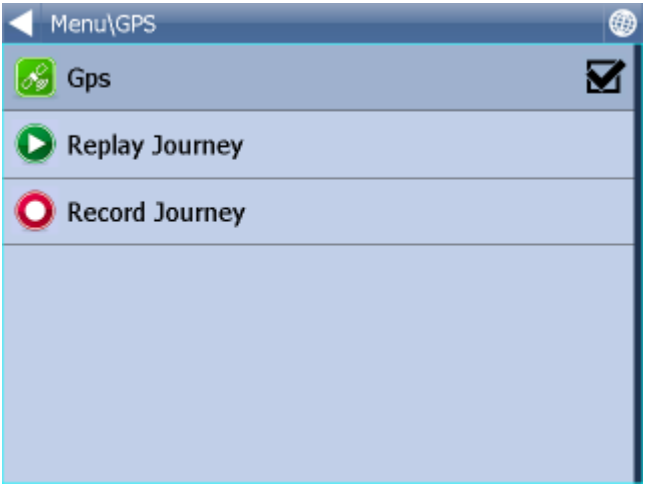

Select one by tapping on it and then tap Ok.

If you exit back to the map view you will see your journey replayed.

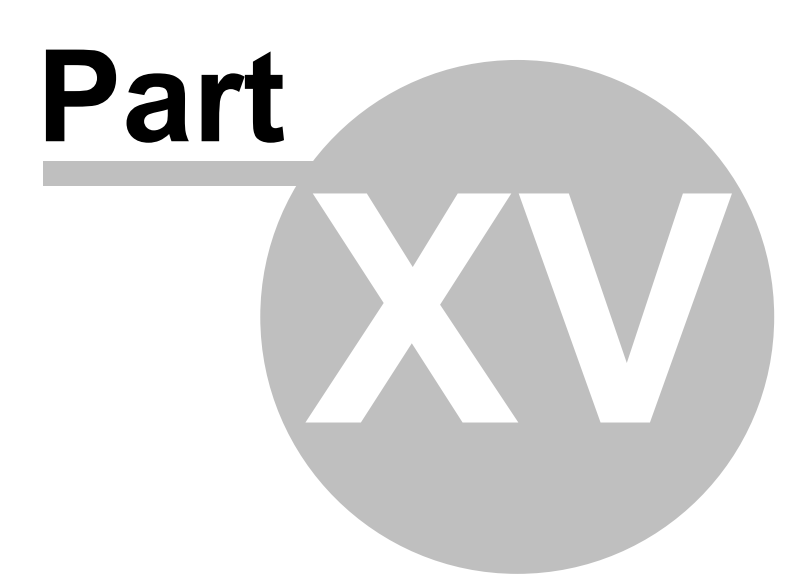

# **15 Settings**

You can access Navigator settings in Main Menu.

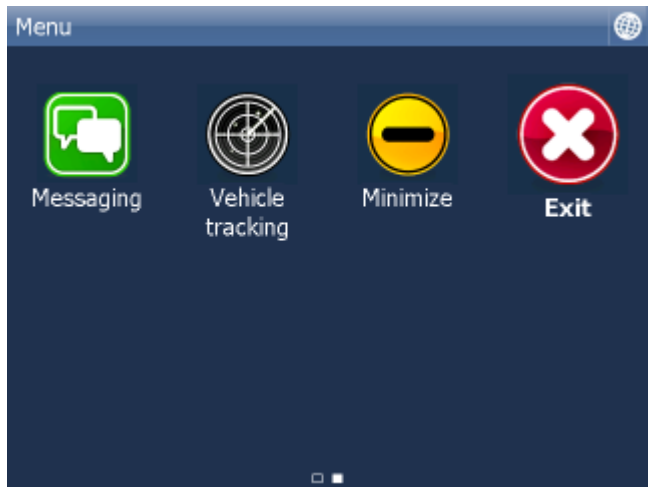

Tap the Settings Icon.

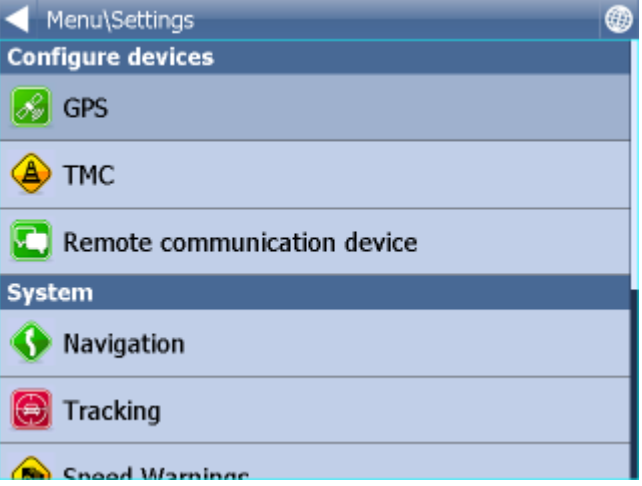

There are several options here Gps, Navigation, Tracking, Camera warnings, Product Key and TMC.

### **15.1 Navigation**

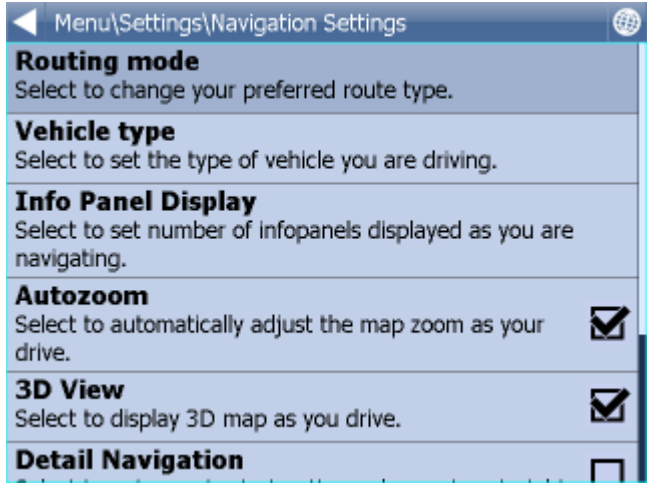

You are now in the Navigation Settings menu.

Tap Autozoom to toggle the Autozoom feature on or off. Autozoom will automatically adjust the map zoom as your drive, zooming out when between manoeuvres and zooming in as you approach the next junction.

Tap 3D View/Plane View to toggle between 3D and 2D maps as you drive.

Tap Routing mode to select your preferred route type.

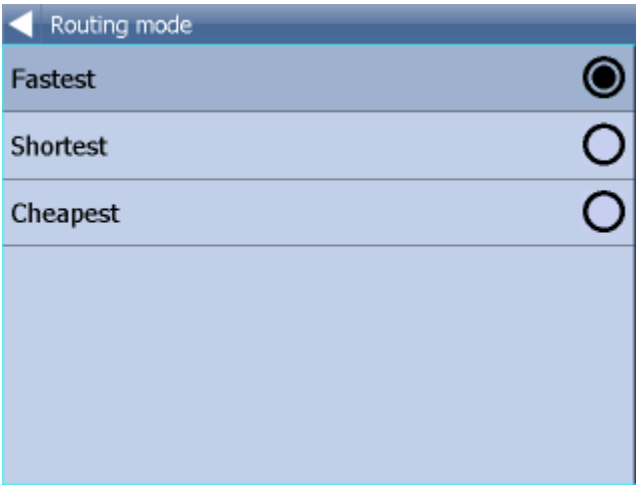

Fastest - this is the default route mode. It takes your to your destination in the quickest time. Shortest - this mode calculates the route with the shortest travelling distance. Cheapest - calculates the most petrol efficient route.

Tap Detail nav on/off to toggle detailed navigation. Detailed navigation gives you extra instructions when going straight along a road.

Tap Snap GPS on/off to enable or disable GPS snapping to the road as you are navigating. Snapping keeps you glued to the road and in the direction of your route at all times.

`

Tap Vehicle type to set the type of vehicle you are driving. In the standard version on Navigator you can change speeds of your vehicle. In the Truck version it Navigator takes into account restrictions such as narrow lanes, bridge heights, length of vehicle and so on. Select Pedestrian if you want to work out a route as you walk.

- Truck -In the standard version of navigator this only changes vehicle speed attributes. A more accurate truck mode is available in the **Navigator Truck** version where bridge heights, weight limits and vehicle lengths are taken into account. To define your own commercial vehicle click Add new. Now enter a name for your vehicle, the type and its dimensions and weight.

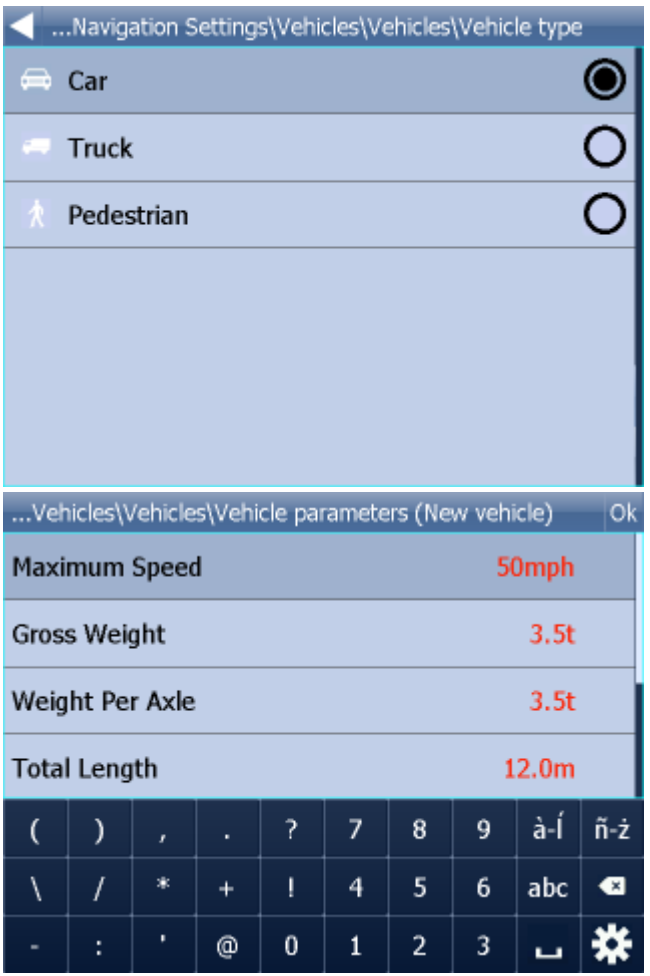

If you want to restrict certain road types from navigation for this particular vehicle you can do so here. Please note that journeys may be considerably longer and occasionally impossible to complete.
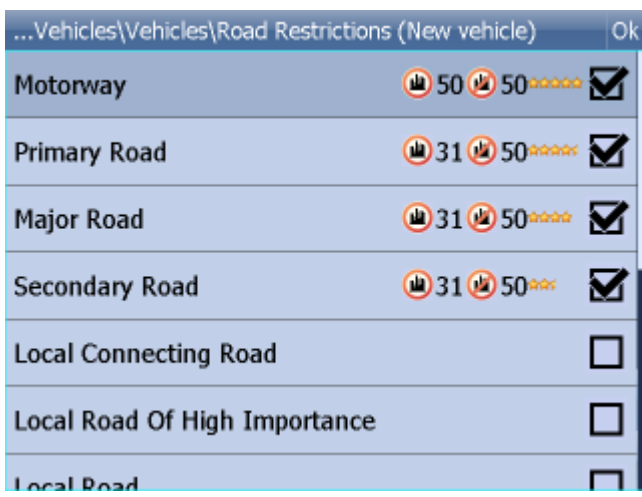

Clicking on the right-hand side of a row you can modify the average and maximum speeds of a class of road.

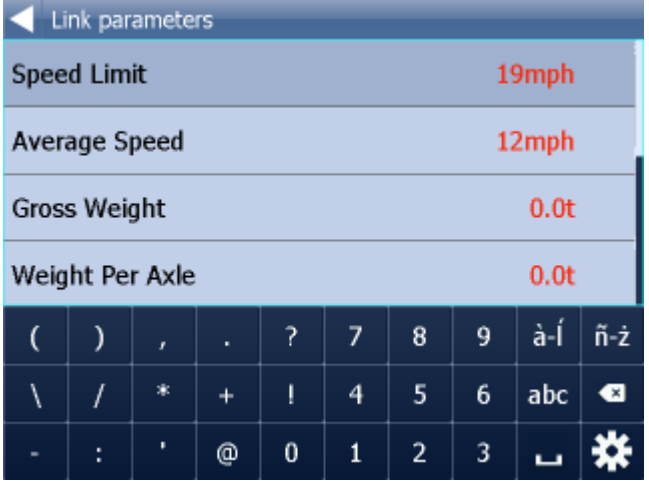

Toll Rd Allowed/Prohibited - if you prohibit toll roads, Navigator will work out journey avoiding tolls altogether. Please note that journeys may be considerably longer and occasionally impossible to complete.

Charge Rd Allowed/Prohibited - if you prohibit charge roads, Navigator will work out journey avoiding roads where charges (mainly taxes) apply. Charge roads differ from toll roads in that you are often required to buy a display a special license to use them. An example is the Czech Republic where you must buy and display a special tax sticker to be able to use motorways - (you may use all other roads free of charge). Please note that journeys may be considerably longer and occasionally impossible to complete.

Congestion Charge Allowed/Prohibited - if you prohibit congestion charge areas, Navigator will work out journey avoiding roads where congestion charges apply (e.g. London). Please note that journeys may be considerably longer and occasionally impossible to complete.

Show signposts - toggle blue directional signs on and off. These signs give information about directions to major towns, cities and roads.

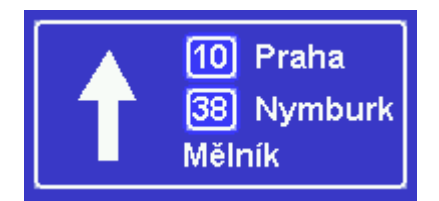

### **15.2 TMC**

If you want to use TMC - actual traffic information, during the navigation, you have to set the TMC protocol and TMC assistant.

In menu Settings tap the TMC button.

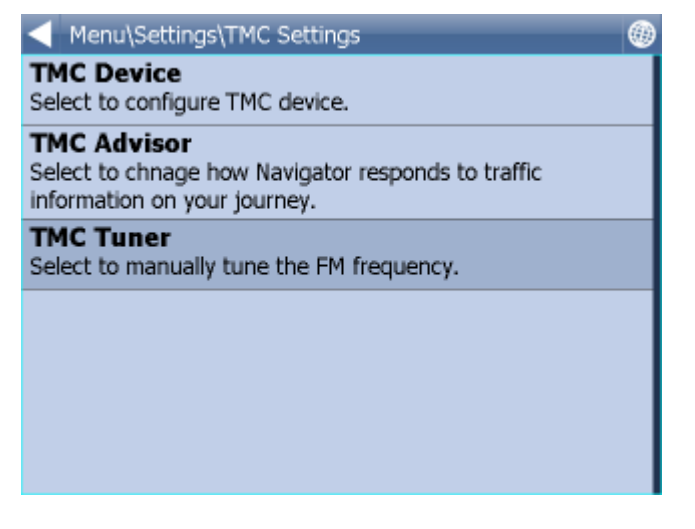

TMC protocol - choose which protocol your TMC receiver uses.

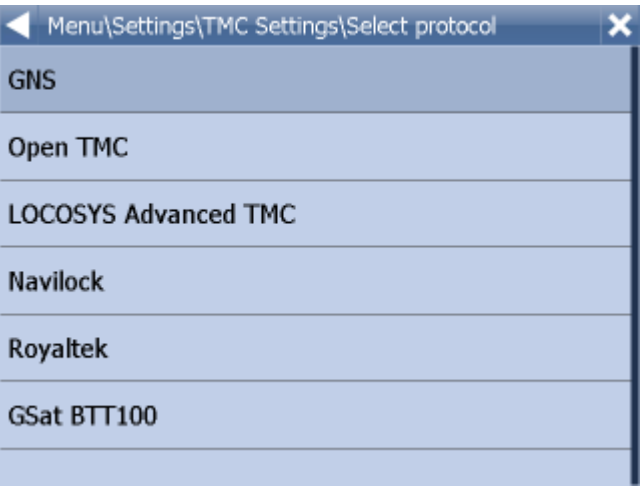

TMC Advisor - Once you have set up the right protocol you can select how Navigator responds to traffic information on your journey.

On - Automatically recalculate journeys if there is a tailback

Off - Do not recalculate Ask - Asks for confirmation before recalculating

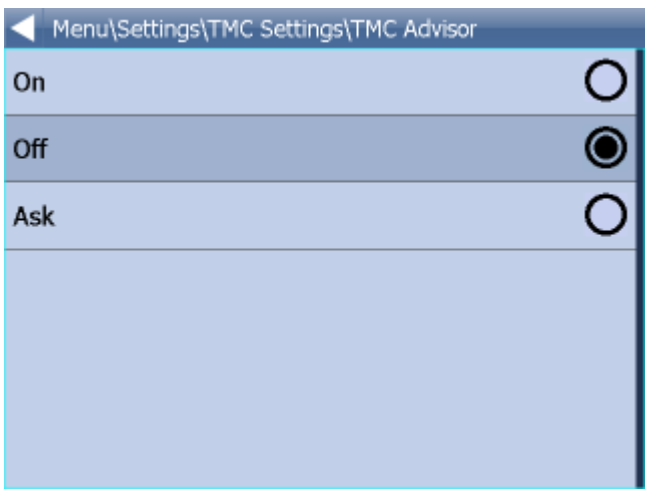

When using TMC receivers with the GNS protocol you can manually tune the FM frequency.

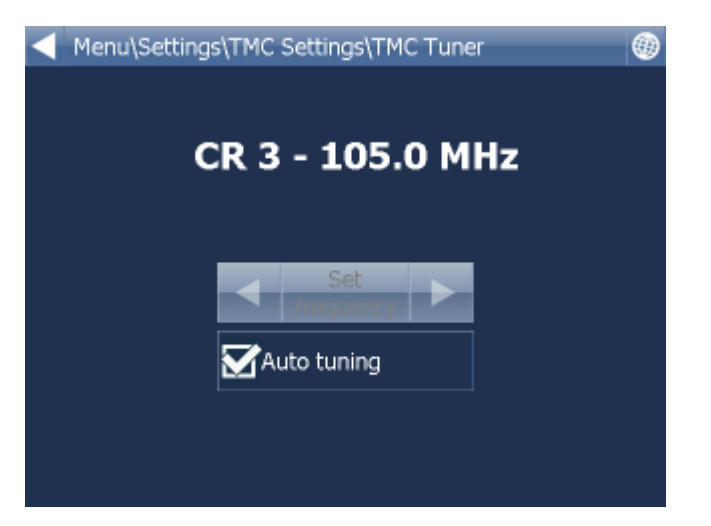

## **15.3 Tracking**

Note: These settings should only be used by customers who have purchased the VTU008 / VTU009 /VTU010 GPRS tracking unit.

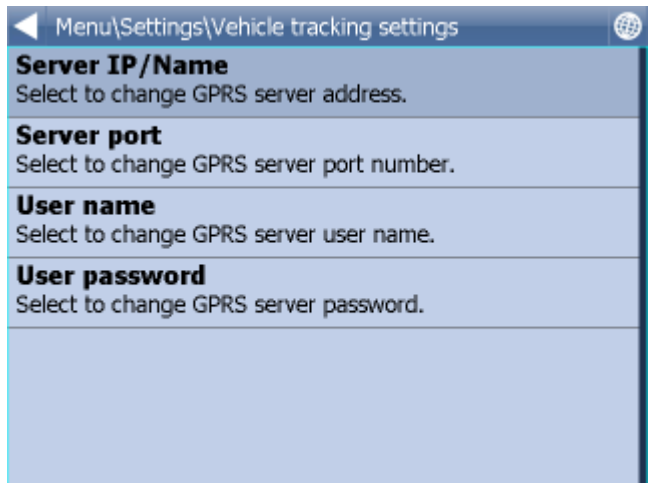

To be able to track vehicles on Navigator you must first register at https://gprs.mapfactor.com and obtain a user name and password. If you have already done this for use in Navigator 4.4 on a PC then use the same user name and password.

Set the following values:

Server IP/Name - gprs.mapfactor.com Server port - 5555 User name - user name registered at https://gprs.mapfactor.com Password - password registered at https://gprs.mapfactor.com

### **15.4 Camera Warnings**

If you have imported a database (like speed cameras) or it was included with you navigation software then you can use the Scout function to give you advanced warnings as you approach the imported points.

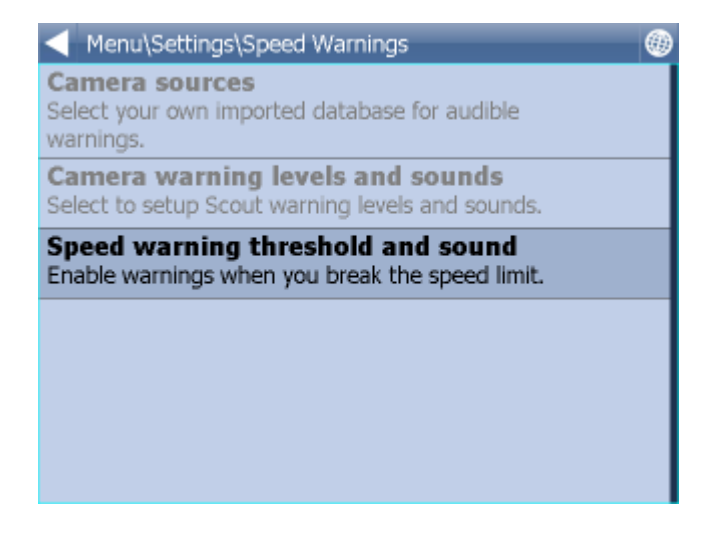

Warning can be set at 100, 500 and 1000 metres/yards from an object. Tap any of the icons to set the warnings on/off for a particular distance. Turn all off to disable Scout completely.

Source - here you can select your own imported database for audible warnings.

Databases for use with Scout can be imported using the MapExplorer software on the DVD. See the import section of the MapExplorer manual for more details.

You can also enable warnings when you break the speed limit. You can set how quickly the warning is given when you exceed the speed limit and what sound is played.

## **15.5 Application**

Here you can set preferences that affect the general use of Navigator.

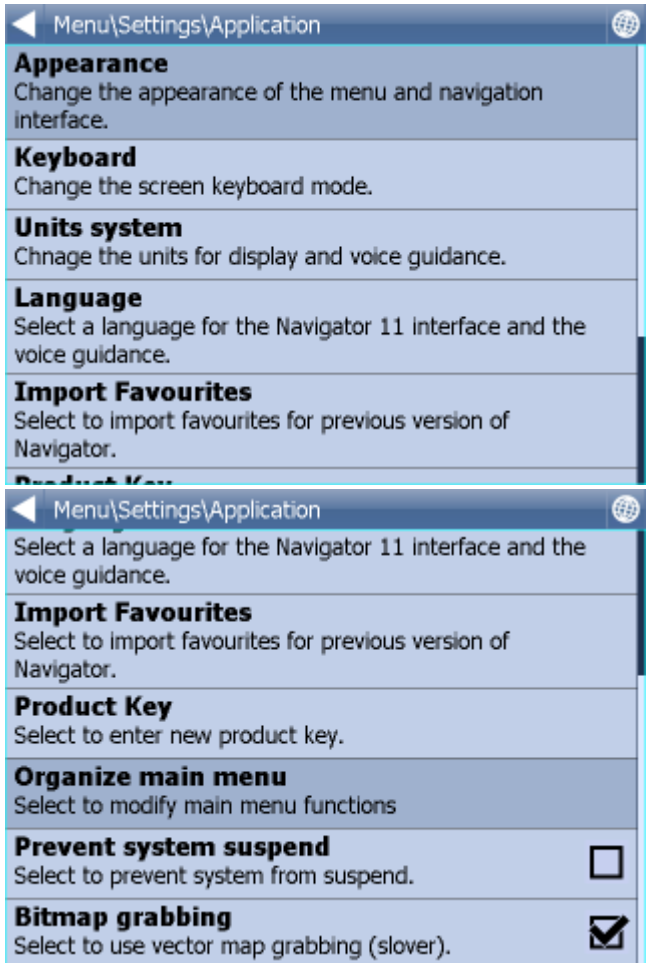

### **15.5.1 Colour schemes**

Here you can change the appearance of the of the menu and navigation interface.

### **15.5.2 Keyboard**

In Navigator there are several on screen keyboard modes - the standard QWERTY/QWERTZ layout that is on your PC keyboard, an alphabetical layout ABCDEF as well as several international layouts.

This is purely a personal preference and you should select the layout that most suits you.

A B  $\mathsf{C}$ D E F Ġ н J ĸ I V L  $\circ$ P R Ś. Ù M N Q T X W Υ Z àĺ ñ-ż  $\bullet$ ↷ 123 å, Q W E  $\mathsf{R}$ T Y Ü Ī O P Ø S D F G H  $\mathbf{J}$ K Ĺ 123 Δ  $\tilde{n}$ -ż 7  $\mathcal{C}$ B N M à-Í

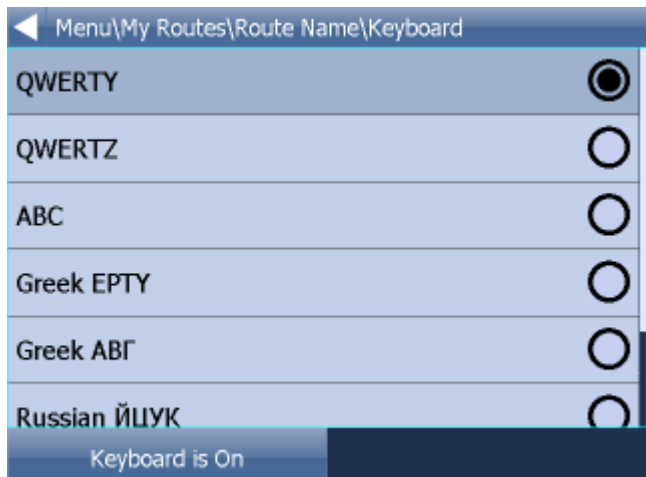

Keyboard On/Off - If you have a device with a hardware keyboard (like the HTC Universal, O2 Exec etc.) you may wish to use this setting not to display the on-screen keyboard.

### **15.5.3 Metric and Imperial units**

Tap Metric Units to view distances and speeds in Km and meters. The voice guidance will automatically switch to using metric prompts (e.g. turn left in 500 metres).

Tap Imperial Units to view distances and speeds in Miles and yards. The voice guidance will automatically switch to using imperial prompts (e.g. turn left in 500 yards).

Here is what the different layouts look like.

### **15.5.4 Language**

This option lets you select a language for the Navigator interface and the voice guidance.

Note: You can only select the voice languages that you have installed. More may be available on the DVD.

### **15.5.5 Select Regions**

Here you add and remove maps from your map.

Regions with a green tick will be shown on the map, those with a red cross will be closed.

Changes here require an application restart.

Please note that Pocket Navigator only sees regions that have been installed. If a region is missing from the list please first install it as described here.

### **15.5.6 Map colour schemes**

Change the map colours to a different scheme.

### **15.5.7 Select POI Types**

Here you can select which Points of Interest are displayed on the map.

### **15.5.8 Product key**

There may be times when you need to replace the Navigator product key. For example, if you want to upgrade from a time limited version or if you want to enable vehicle tracking on your PDA.

Tap the Product key icon in Settings.

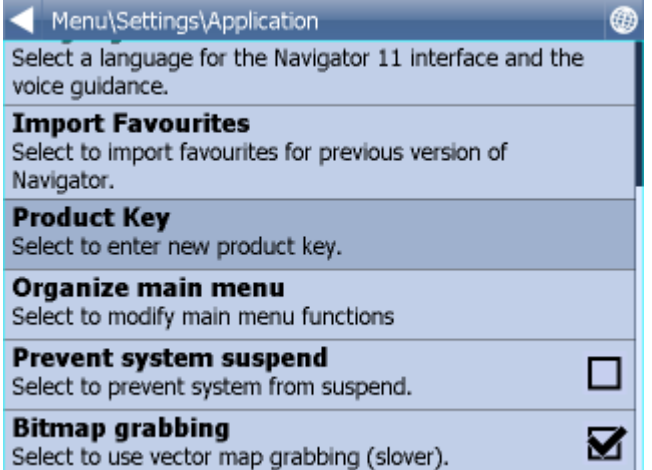

You will now be asked to confirm that you want to change your key. Tap Ok to proceed.

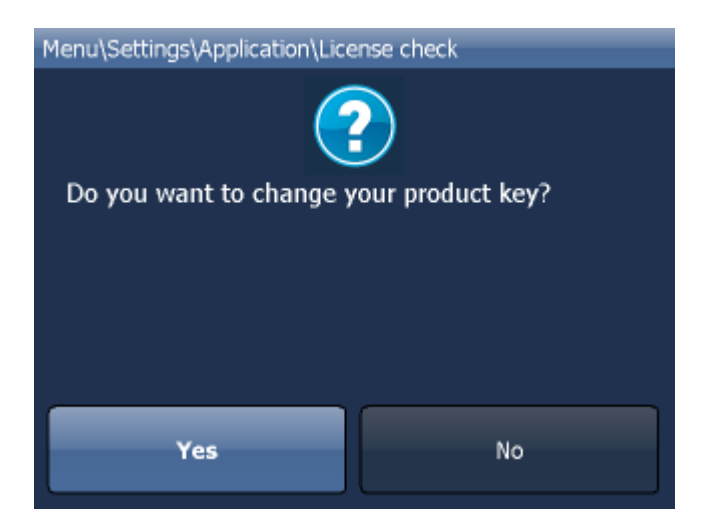

You will be asked for a new product key. The change will not take effect until the next time you start Navigator.

Tap Ok

## **15.6 Remote Communication**

Here you can set up remote communication with Navigator.

Communication can be enabled through a serial port (COM) or a TCP/IP connection.

When using Actis 7 wifi and VTU use COM 8 baud 4800.

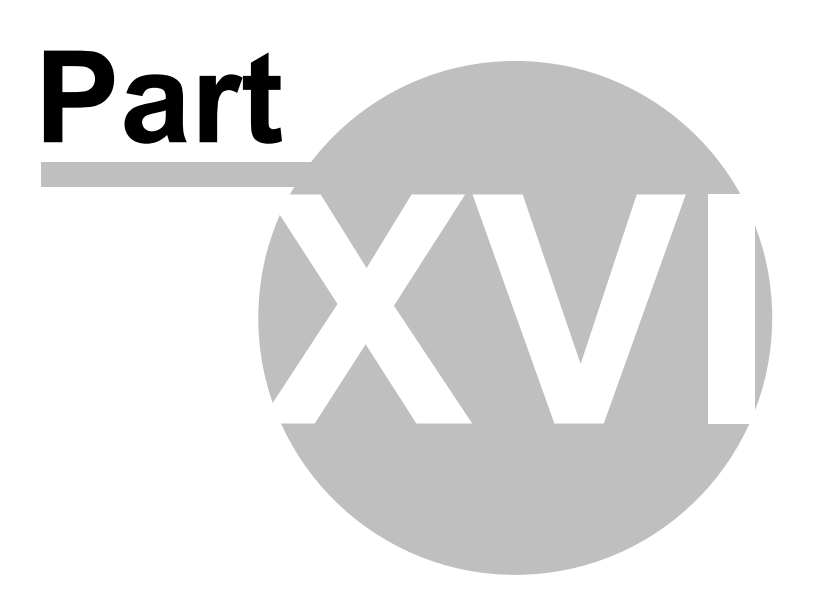

## **16 Import**

You can import your own points, lines and shapes databases easily, using the MapExplorer or by diggerQt.exe. More information can be found in the MapExplorer documentation.

If you are using Pocket Navigator you must copy the resulting database to your memory card. Imported databases can be found in C:\Program Files\NavigatorX\MapExplorer\import\ and can be copied anywhere on your memory card.

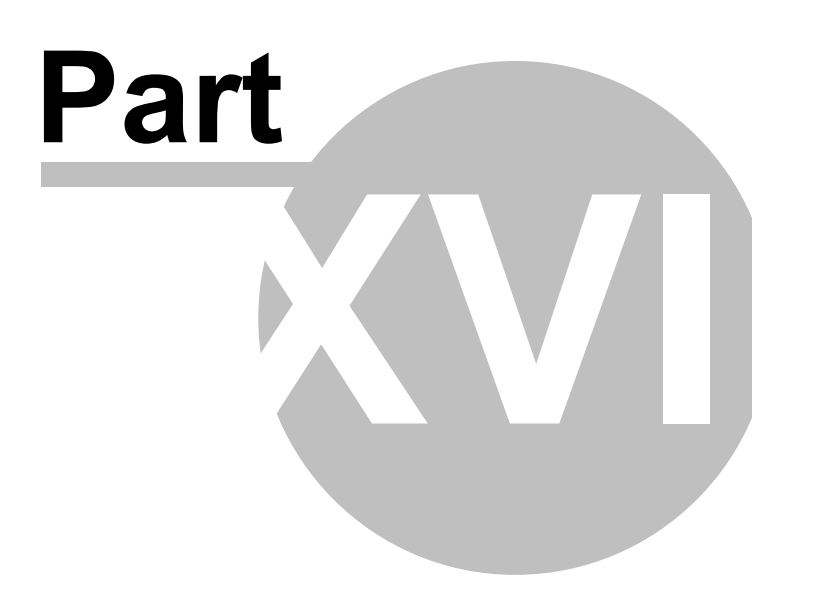

## **17 Entering special characters with the on screen keyboard**

It is possible to input special characters using the on screen keyboard. Use the **FIM** and **KE** keys (bottom right of the keyboard) to switch to other international characters.

Some international characters can be entered using the standard keyboard.

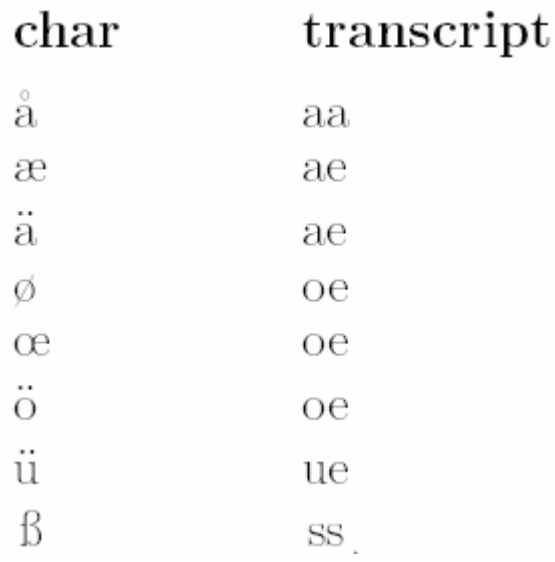

Characters not in the above table can be substituted for a character without accent. For example,

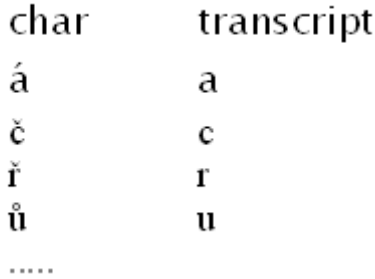

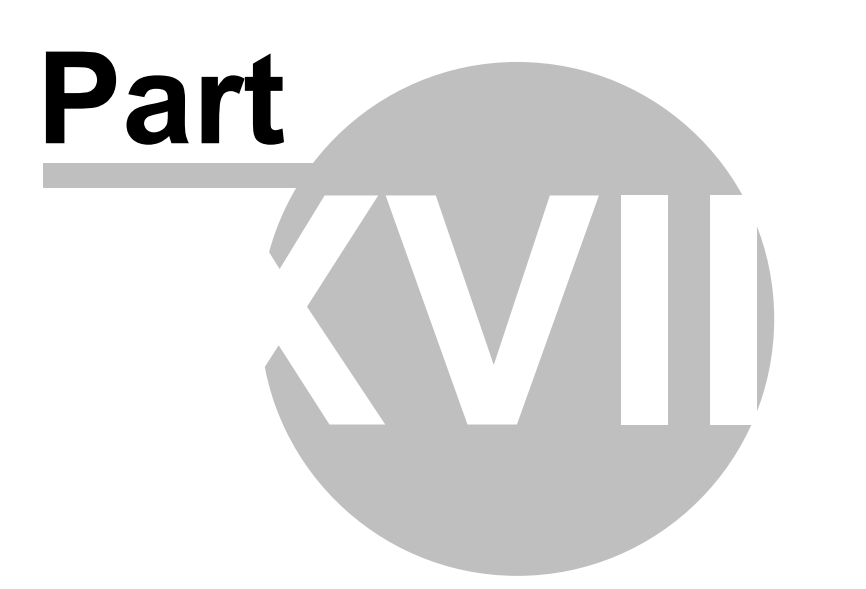

### **18 TCP/IP communication**

TCP/IP communication can be used for remote messaging with and control of navigator based products - for example as a solution for communication between driver and controller. It can also be used for integration with third party software.

To activate communication in Navigator go to Menu2 / Settings2 / Remote Communication. Starting from the command line, as in previous versions, is no longer possible.

-----------------------------------------------------------------------------------------------------

TCP/IP commands: Every command starts with '\$' and ends with '\n' or "\r\n".

DISPLAY A TEXT MESSAGE Format: \$message="message" Description: - shows a message on remote device Protocol version: - 1.0.0 or later Availability: - tcp/ip or com Parameters: - parameter is a text enclosed in quotation marks to display on remote device Return values: - "ok" on success or "error" when failed - "busy" when the remote device is busy responding to another command DISPLAY A QUESTION Format: \$message="message";ask Description: - shows a question on remote device (can be answered with "yes" or "no) Protocol version: - 1.0.0 or later Availability: - tcp/ip or com Parameters: - parameter is a text enclosed in quotation marks to display on remote device Return values: - "yes" or "no" as the answer to question on success or "error" when failed - "busy" when the remote device is busy responding to another command DISPLAY A CHAT MESSAGE Format: \$chat="message" Description: - sends a new message to chat window Protocol version: - 2.0.0 or later Availability: - tcp/ip or com Parameters: - parameter is a text enclosed in quotation marks to display on remote device Return values:

- none

SEND DESTINATION AND/OR WAYPOINT(S) AND/OR DEPARTURE

Format:

 \$destination=50.074525,14.409428;...;50.074421,14.409226;"Text";ask;navigate;departure \$destination=clear

Description:

 - sends routing points with possible text message/question and possibility to start navigation on remote device

- clear to clear all waypoints

Protocol version:

- 1.0.0 or later

- 1.4.1 or later for \$destination=clear

 - 2.0.1 or later departure parameter added (first coordinate is departure point) Availability:

- tcp/ip or com

Parameters:

- route points order is waypoint1;..;waypointN;destination

- use parameter "Text" to display text
- use parameters "Text";ask to display question
- parameter "navigate" to start navigation on remote device

Return values:

- for a message "ok" on success or "error" when failed
- for a question "yes" or "no" as the answer to question on success or "error" when failed
- "busy" when the remote device is busy responding to another command

STOP NAVIGATION

Format:

\$stop\_navigation

Description:

- stops navigation on remote device

Protocol version:

- 1.2.0 or later

Availability:

- tcp/ip or com

Parameters:

- none

Return values:

- "ok" on success or "error" when failed

- "busy" when the remote device is busy responding to another command

#### GET LAST KNOWN GPS POSITION

Format: \$last\_position Description: - get last known gps data from remote device Protocol version: - 1.2.0 or later Availability: - tcp/ip or com Parameters: - none Return values: - when last position is known: latitude(degrees),longitude(degrees),altitude(meters),speed(km/h),course(degrees) - when last position is unknown: "unknown"

- "error" when an error occurred

- "busy" when the remote device is busy responding to another command

NAVIGATION SOUND Format: \$sound\_volume=volume Description: - set sound volume on remote device Protocol version: - 1.2.0 or later Availability: - tcp/ip or com Parameters: - "on" - system volume does not change and navigation messages are played - "off" - system volume does not change and navigation messages are not played - volume values from 0 to 100 set operation system sound volume to 0-100 percent Return values: - "ok" on success or "error" when failed - "busy" when the remote device is busy responding to another command SOUND WARNINGS Format: \$sound\_warning=start \$sound\_warning=stop Description: - request to send warning before a sound is played Protocol version: - 1.2.0 or later Availability: - tcp/ip or com Parameters: - start - starts sending sound warning - stop - stops sending sound warning Return values: - "ok" on success or "error" when failed - "busy" when the remote device is busy responding to another command CHANGE APPLICATION WINDOW SIZE Format: \$window=left,top,width,height,[border|noborder] Description: - set remote device application window size Protocol version: - 1.0.0 or later Availability: - tcp/ip or com Parameters: - values are in pixels Return values: - "ok" on success or "error" when failed - "busy" when the remote device is busy responding to another command MINIMIZE APPLICATION WINDOW Format: \$minimize Description: - minimize remote device application window Protocol version: - 1.0.0 or later Availability: - tcp/ip or com

Parameters:

- none

Return values:

- "ok" on success or "error" when failed

- "busy" when the remote device is busy responding to another command

#### MAXIMIZE APPLICATION WINDOW

Format:

\$maximize

Description:

- maximize remote device application window

Protocol version:

- 1.0.0 or later

Availability:

- tcp/ip or com

Parameters:

- none

Return values:

- "ok" on success or "error" when failed

- "busy" when the remote device is busy responding to another command

#### RESTORE MINIMIZED/MAXIMIZED APPLICATION WINDOW SIZE

Format:

*<u>Srestore</u>* 

Description:

 - restore remote device minimized or maximized application window Protocol version:

- 1.1.0 or later

Availability:

- tcp/ip or com

Parameters:

- none

Return values:

- "ok" on success or "error" when failed

- "busy" when the remote device is busy responding to another command

#### START/STOP SENDING GPS POSITIONS

Format:

\$gps\_sending=start;nmea

\$gps\_sending=stop

Description:

- start/stop sending current nmea data

Protocol version:

- 1.2.0 or later

Availability:

- tcp/ip or com

Parameters:

- start;nmea: start sending gps positions in nmea format

- stop: stop sending gps positions

Return values:

- for start;nmea: gps positions in nmea format or "error" when failed
- for stop: "ok" on success or "error" when failed
- "busy" when the remote device is busy responding to another command

START/STOP RECEIVING GPS POSITIONS Format: \$gps\_receiving=start \$gps\_receiving=stop

Description:

- start/stop receiving nmea data

Protocol version:

- 1.3.0 or later

Availability:

- tcp/ip or com

Parameters:

- start: start receiving gps positions in nmea format
- stop: stop receiving gps positions

Return values:

- "ok" on success or "error" when failed

- "busy" when the remote device is busy responding to another command

SET APPLICATION MODE

Format:

\$set\_mode=day

\$set\_mode=night

Description:

- set application mode

Protocol version:

- 1.2.0 or later

Availability:

- tcp/ip or com

Parameters:

- day: show application in day mode colors

- night: show application in night mode colors

Return values:

- "ok" on success or "error" when failed

- "busy" when the remote device is busy responding to another command

```
MAP ICONS
```
Format:

 \$icon\_new=42;50.074525,14.409428;"C:\My Pictures\Icons\icon1.ico" \$icon\_new=42;50.074525,14.409428;"C:\My Pictures\Icons\icon1.ico";"Text" \$icon\_move=42;50.074800,14.409627 \$icon\_move=42;50.074800,14.409627;"Text" \$icon\_delete=42 \$icon\_delete=all Description: - create, move and delete an icon on map Protocol version:

- 1.4.0 or later

Availability:

- tcp/ip or com

Parameters:

- icon\_new command : icon number, coordinate, path, [text]
- icon\_move command : icon number, coordinate
- icon delete command : icon number
- icon\_delete command : "all" to remove all icons

Return values:

- "ok" on success or "error" when failed
- "busy" when the remote device is busy responding to another command

GET REMOTE SOFTWARE VERSION Format: \$software\_version Description:

- returns remote device application software version

Protocol version: - 1.0.0 or later Availability: - tcp/ip or com Parameters: - none Return values: - software version (e.g. 8.0.42) or "error" when failed - "busy" when the remote device is busy responding to another command GET COMMUNICATION PROTOCOL VERSION Format: \$protocol\_version Description: - returns communication protocol version Protocol version: - 1.0.0 or later Availability: - tcp/ip or com Parameters: - none Return values: - protocol version (e.g. 1.0.0) or "error" when failed - "busy" when the remote device is busy responding to another command

Testing communication can be done by using a telnet client.

Start Navigator in command mode

Activate communication in Navigator - go to Menu2 / Settings2 / Remote Communication. Wait a few seconds while an automatic scan takes place. Now select Setup TCP/IP connection manually.

Enter the following IP address 127.0.0.1 and port 4242.

Now commands can be sent to 127.0.0.1 port 4242.

To confirm it is working start Command Prompt by clicking on Start/Run and typing cmd. Now in command prompt type:

telnet 127.0.0.1 4242

and then

\$message="Hello"

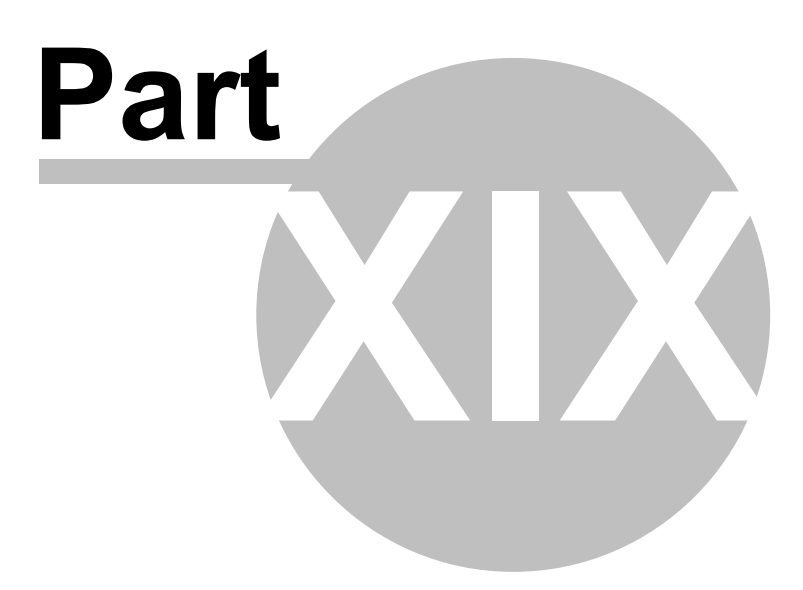

## **19 Command line arguments**

Window size and border

===========================

--window\_border=yes/no --window\_position=left,top,width,height

Example:

--window\_border=yes --window\_position=100,100,800,600

On some small or wide resolutions button can be too large. In that case try the following parameter --nohires

Example: --window\_border=no --window\_position=100,100,480,272 --nohires

Start with default settings ============================== --default

Start from an alternate settings file ================================== --configset=...

Remote communication (see TCP/IP communication)

=======================================================

 -tcpserver=ipaddr:port or -tcpserver=port or

-tcpserver

where ipaddr is an ip address or "any" (default is "127.0.0.1"); default port is 4242)

for communication through a COM port. -comserver=comx where comx is com port number (i.e. com1, com2, ...)

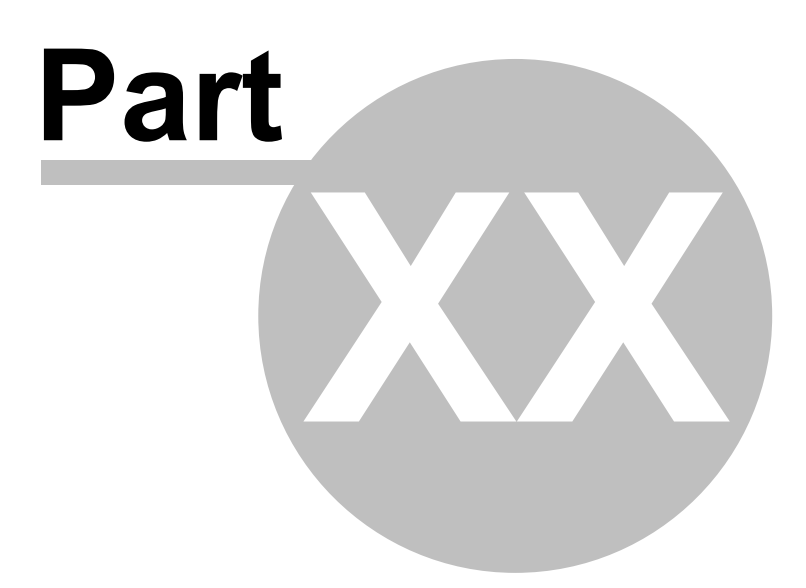

## **20 Solving Problems**

#### **1. Problem starting Navigator**

**Solution**: In most cases the problem is caused by corrupt configuration files. Go to the folder where Navigator is installed and tap the file ResetToDefaults. This will initialise Navigator with factory defaults. Existing data files will be moved to the ConfigBackup folder. Help us to analyse the problem by emailing your old config files to support@directions.ltd.uk

#### **2. On application startup Navigator reports an error "Cannot initialise routing! Not enough memory(?) Exit?(recommended)"**

**Solution**: Exit the application and uninstall maps of countries/regions that you do not need. Alternatively, free more program memory on your device.

#### **3. Route calculation takes too long (10 minutes)**

**Solution**: Go to Settings / Select Regions and close regions which you do not need. Free up as much program memory as possible.

#### **Sending an error report**

If your problem persists then please send an error log to technical support support@mapfactor.com along with a brief description of your problem. This file can be located in

C:\Documents and Settings\[user name]\Application data\Navigator\12.0\

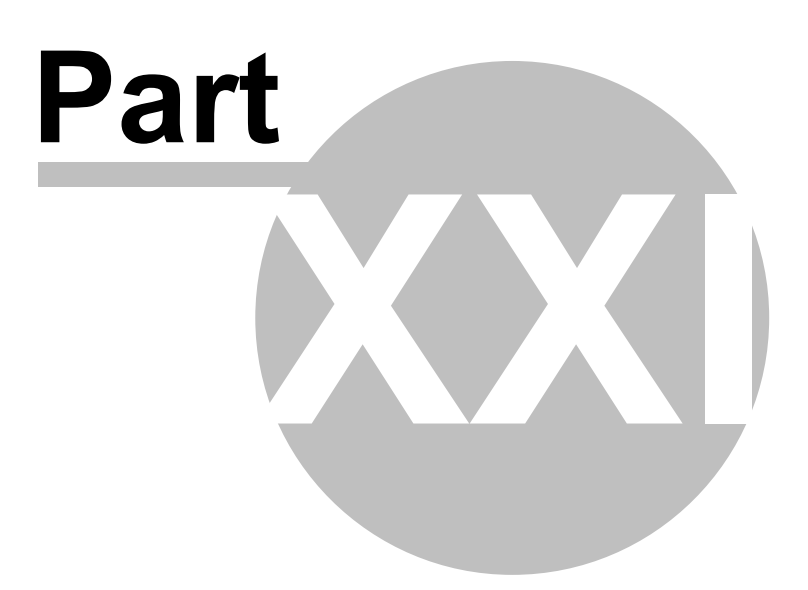

# **21 Updates**

You can download updates easily by using the Navigator Setup Utility.

Click on Product Updates and then Check for new updates.

If you want to be notified automatically of new updates then in the Setup Utility go to Settings and enable Use update monitor. This will enable notification through system tray.

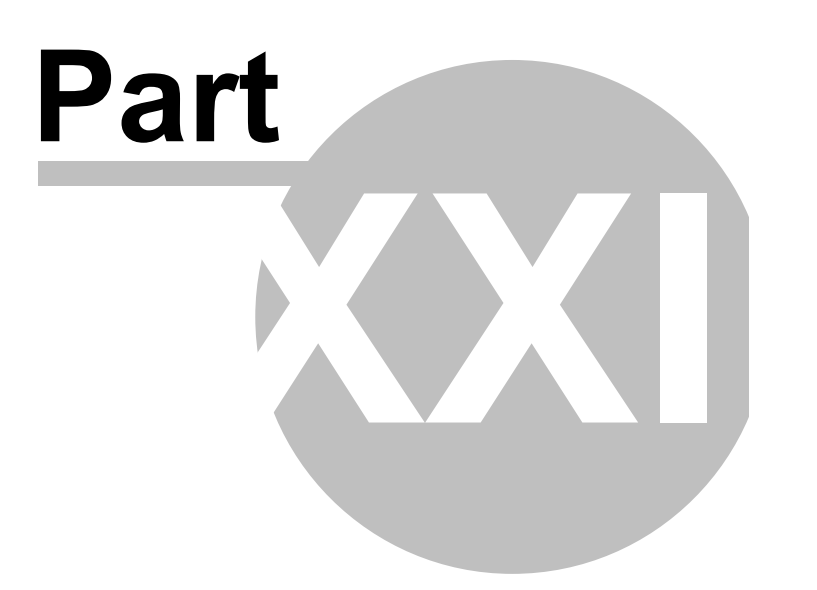

## **22 Using the Rear Camera**

Connect the rear camera cable between your Rear Camera and R-CAM socket. To execute rear camera, press the R-CAM icon on the launcher screen. Or if you set reverse gear it launches the rear camera automatically.

\*Note: A rear camera cable is supplied separately and only the following pin type jack can be supported

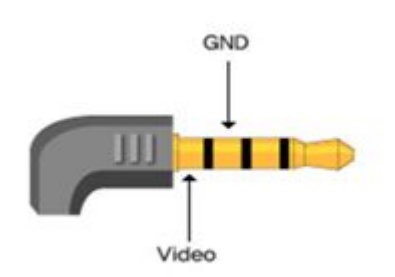

R-CAM Connector assignment

Tap the screen or MENU button on the front panel to close and get back to main menu.

Note : To connect and set a rear camera in the car, refer to the rear camera user manual or ask to a local service technician in an Auto service shop.

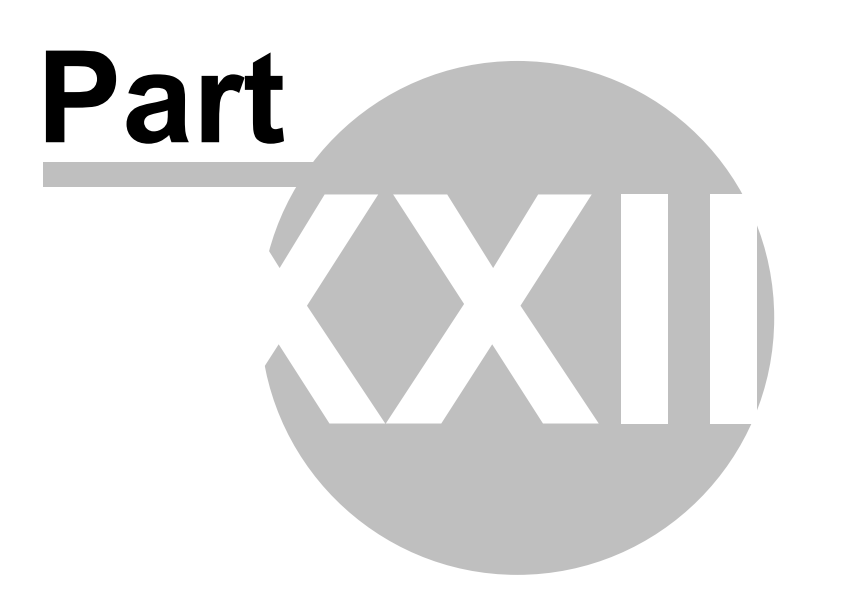

## **23 Using AV-In**

Connect the AV cable between the AV device and AV-In socket. Launch this function by pressing the AV-IN icon on the launcher screen to see the AV screen from the AV device

\*Note: Only the following pin type jack is supported

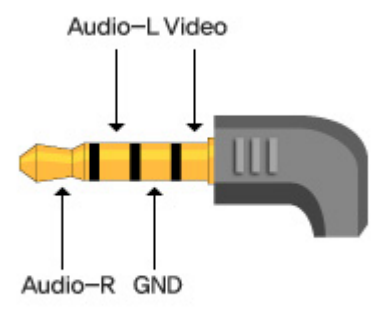

### AV Connector assignment

You can see the video screen and sound supplied from to AV-IN jack. If you touch the screen, the volume button, close button as shown below are displayed. These buttons disappear after 3 seconds.

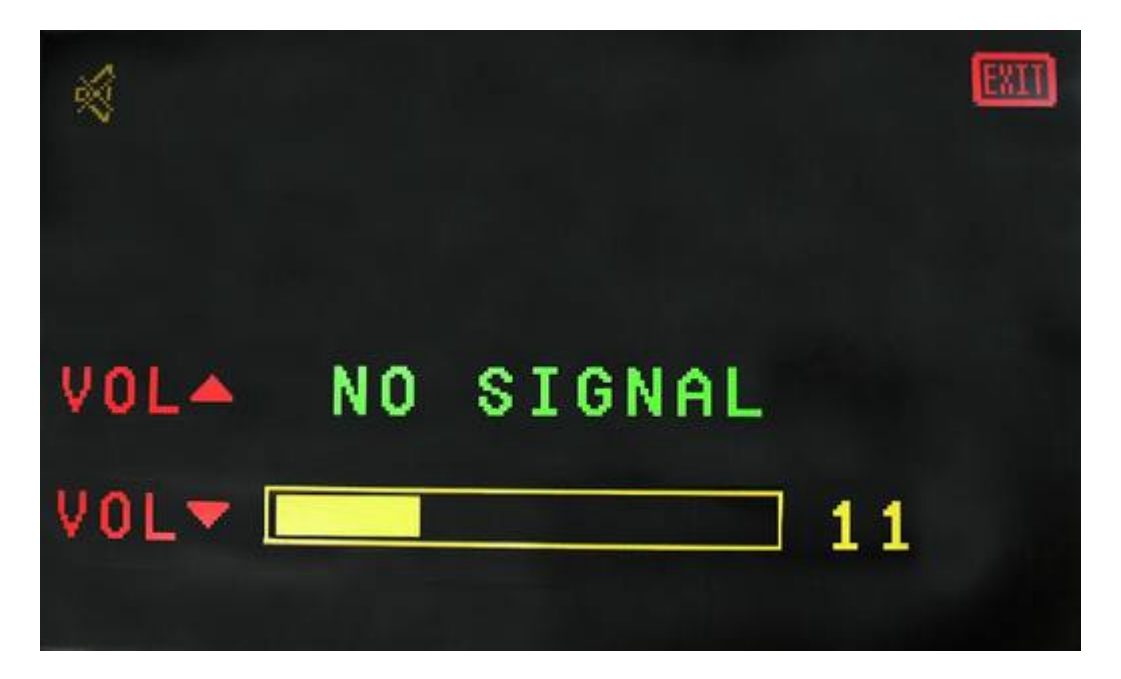

Press the Menu button on the front panel or the Exit button on the screen to return to

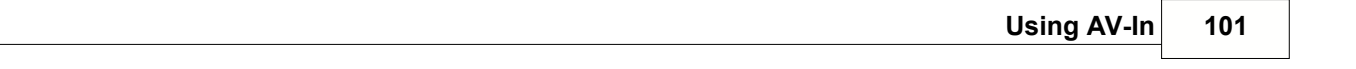

the main menu.

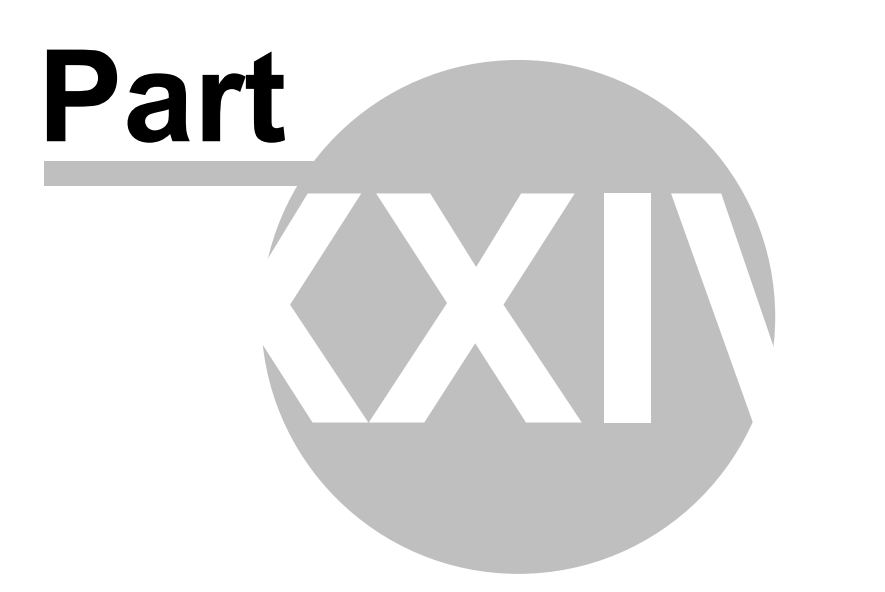

# **24 Using Configuration**

1. Sound Audio settings

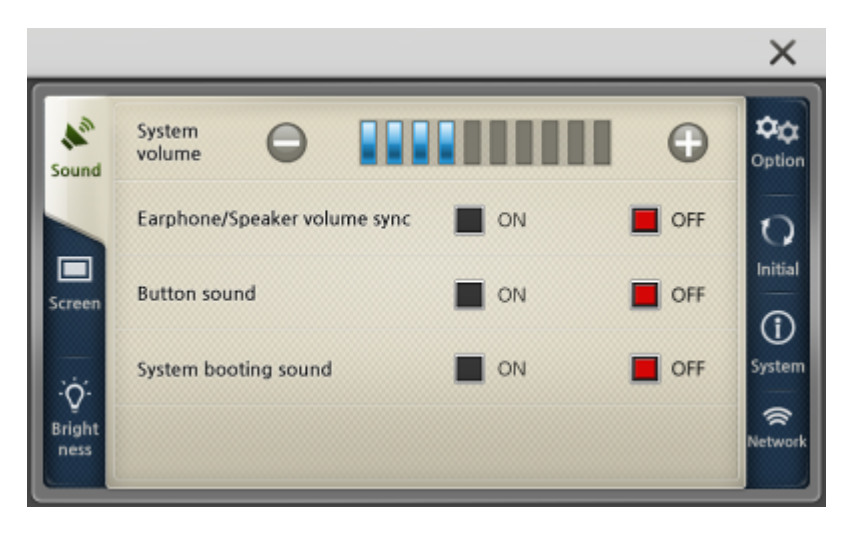

2. Screen Configuration of programs, main screen, screensaver, clock and calibration

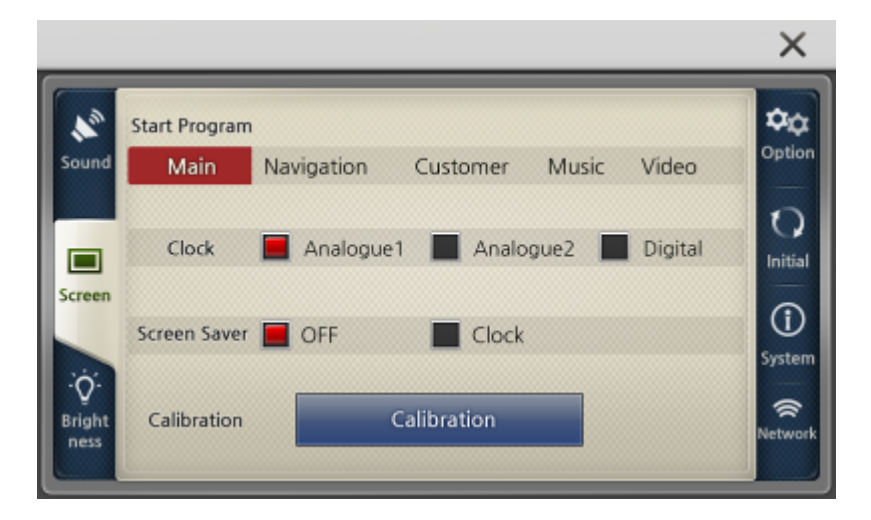

3. Brightness Backlight settings

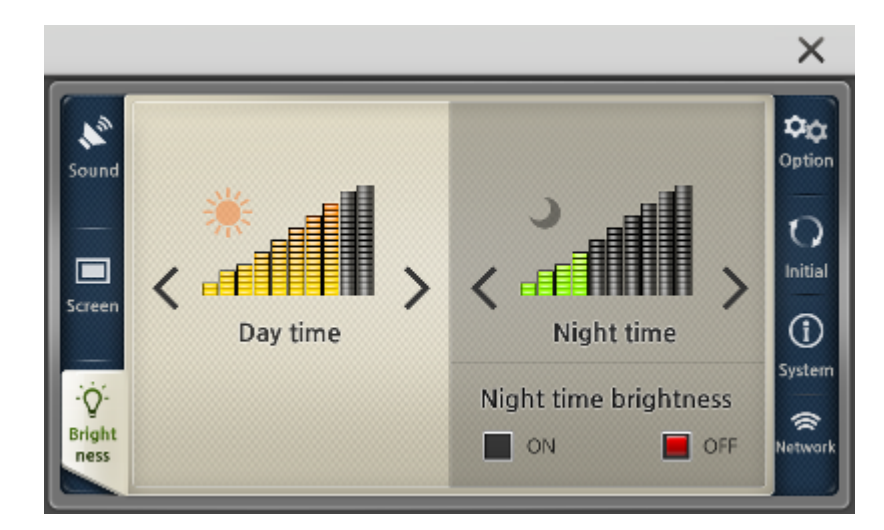

4. Option Customizing settings: TV OUT, AV-IN/Rear camera, time zone, daylight saving time...

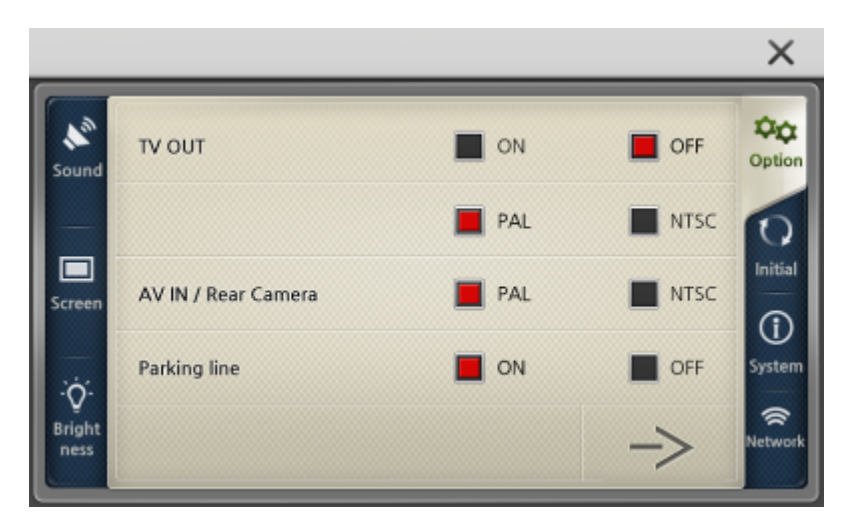

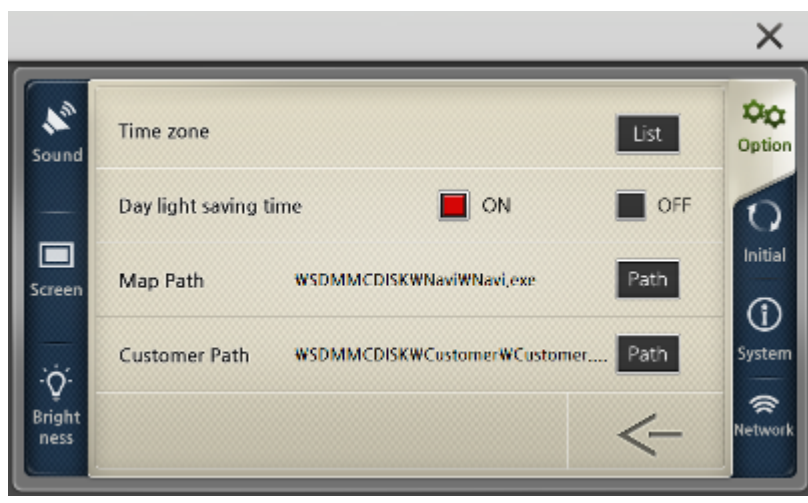

5. Initial Reset of GPS and factory settings

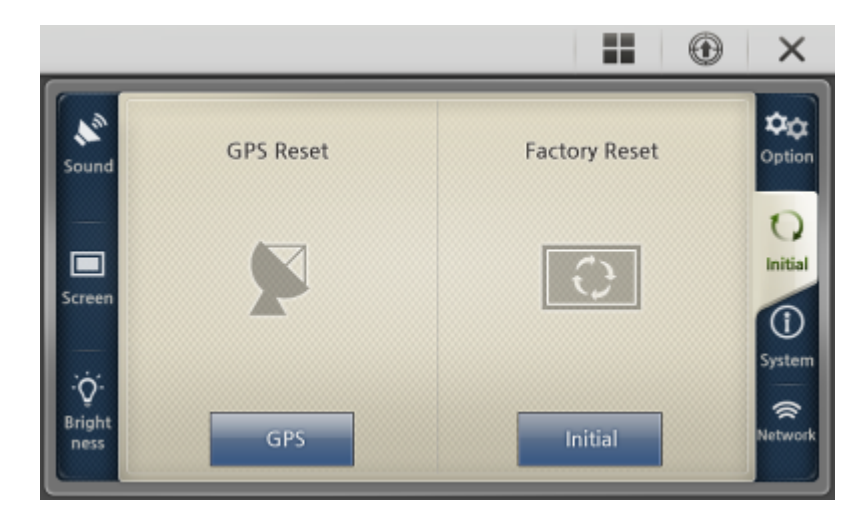

6. System Displays the system information

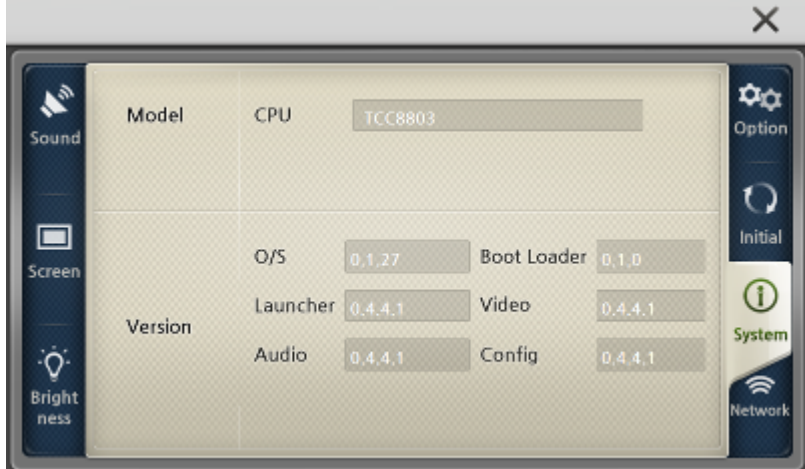

7. Network Displays the WiFi setup

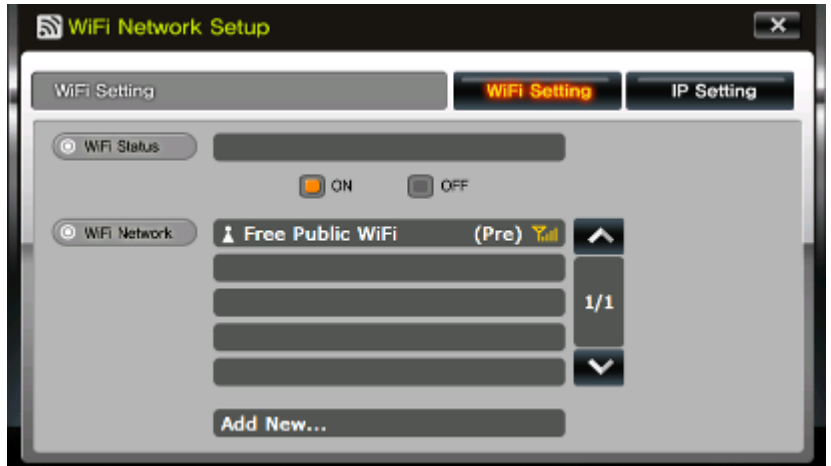
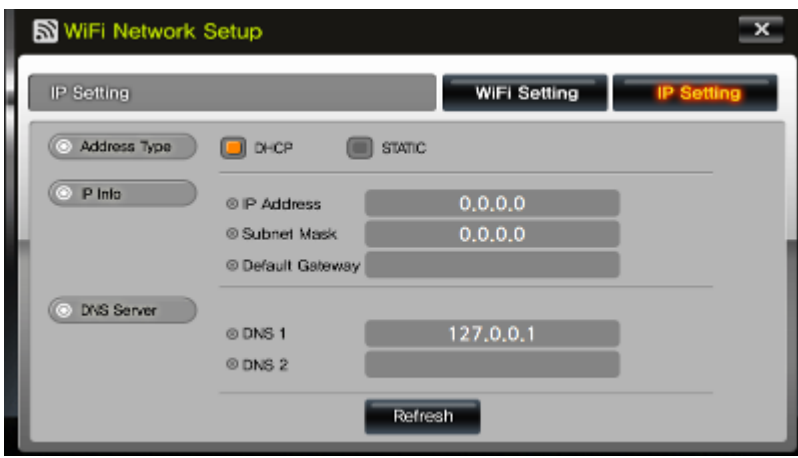